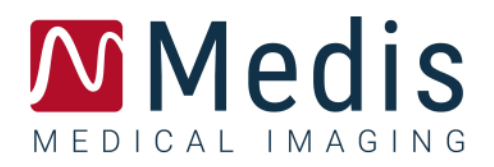

# Medis Suite 4.0

ユーザーマニュアル

January 12, 2024 9.45.400.40.6/ja v6.0

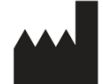

Medis Medical Imaging Systems bv Schuttersveld 9, 2316 XG Leiden, the Netherlands

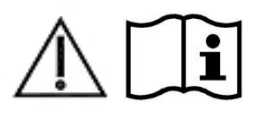

http://www.medisimaging.com

Medis の Web サイトで、[製品]を選択して、該当する製品グループを選択し ます。ユーザードキュメントはそのページにあります。

ユーザーマニュアルにアクセスするには、PDF リーダーが必要です。 システムに PDF リーダーがインストールされていない場合は、無料の Adobe リーダーをダウンロードできます。 Adobe Web サイト https://get.adobe.com/reader/ にアクセスし、Adobe Reader のダウンロー ドをクリックして PDF リーダーをダウンロードします。

#### **Medis Medical Imaging Systems bv**

Schuttersveld 9, 2316 XG Leiden P.O. Box 384, 2300 AJ Leiden, The Netherlands **P** +31 71 522 32 44 **F** +31 71 521 56 17 **E** support@medisimaging.com

#### **Medis Medical Imaging Systems, Inc.**

9360 Falls of Neuse Road, Suite 103 Raleigh, NC 27615-2484, USA **P** +01 (919) 278 7888 **F** +01 (919) 847 8817 **E** support@medisimaging.com

# 法的通知

# 著作権

© 2015-2023 Medis Medical Imaging Systems 著作権保有。

このマニュアルは国際著作権法および条約規定によって保護されています。このマニュアルのいかな る部分も、Medis Medical Imaging Systems bv の書面による事前の許可なしに、いかなる形式または 手段によっても、またいかなる目的のためにも、複製、複写、変更、出版、または配布することはで きません。本マニュアルは、営利または商用利用目的で複製または配布する場合を除き、印刷物全体 として改変せずにコピーすることが認められています。

# 商標についての確認事項

DICOM は、Medis Medical Imaging Systems bv の登録商標です。DICOM は、医療情報のデジタ ル通信に関連する規格の出版における National Electrical Manufacturers Association の登録商標 です。Microsoft、Windows、および Excel は、Microsoft Corporation の米国および/またはその 他の国における登録商標または商標です。本書に記載されているその他の商標、製品名、およ び会社名は、各所有者の商標または登録商標です。

# 法規制情報

### 使用目的

Medis Suite は、心臓および血管の MR 、CT および X 線アンギオ画像の視覚化および解析を行うため のソフトウェアです。

Medis Suite でサポートされる視覚化機能は次のとおりです。

- シネループおよび 2D レビュー
- キャリパー測定の実施

この測定は、本ソフトウェアを操作する医師または訓練を受けた医療技術者が手動で描画した輪郭、 あるいは本ソフトウェアによって自動描出され、次いで確認と手動編集のために表示された輪郭を基 にして行われます。得られた解析結果は画像上に表示され、レポートを作成することができます。

Medis Suite で得られた解析結果は、心臓内科医および放射線医師が心臓および血管に関する臨床判 断の参考とするために利用することが前提とされています。

# 適用

Medis Suite は、個々の心血管疾患患者における心臓および血管の MR、CT および X 線アンギオ画像 の視覚化および解析をサポートするために、手動で定量化された結果よりもさらに高い再現性が必要 となる臨床設定での使用を目的としています。

Medis Suite により得られた定量化された結果を臨床設定で個々の患者の MR、CT および X 線アンギ オ画像に使用する場合、患者の診断に関する臨床判断をサポートするために使用できます。この場 合、解析結果は臨床診断の唯一の決定的な根拠とみなさず、責任を有する臨床医のみが使用してくだ さい。

# 警告

● Medis Suite は、心臓内科医、放射線医師、訓練を受けた技師など、心機能解析をするのに適格 な医療従事者が使用してください。解析結果を診断に使用する場合は、適格な医療従事者が結果を解 釈しなければなりません。臨床現場では、Medis Suite は「使用目的」に記載されている目的以外に は使用しないでください。

● ユーザーは選択した操作言語に十分な習熟度を持っている必要があります。またこのマニュアル を読み、このソフトウェアを十分に理解し、信頼できる解析結果を得ることができなければなりませ ん。

### モニターの縦横比と解像度に関する注意

解像度がモニターの縦横比と異なるアスペクト比に設定されている場合、表示されるオブジェク トとキャリパーの形が少し歪むことがあります。この歪みは、測定または解析の精度に影響しませ ん。歪みが起こらないようにするには、モニターの解像度が実際のアスペクト比と等しくなるように してください。LCD モニターは通常ネイティブの解像度で最適に動作します。解像度を推奨する十分 な情報がある場合、Microsoft Windows によって解像度の推奨が行われます。

# 欧州の法規制

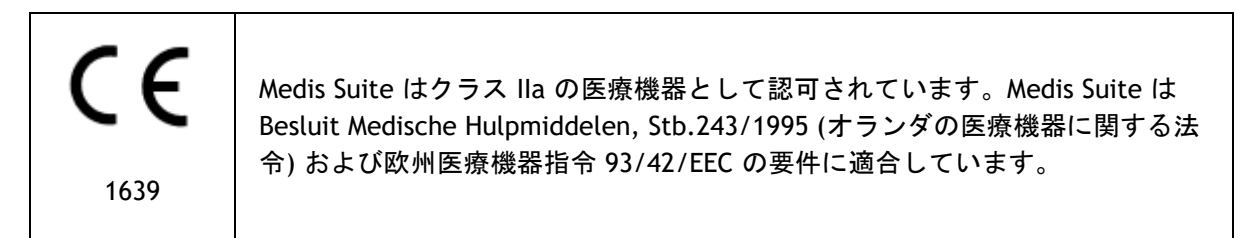

## 北米の法規制

Medis Suite は、FDA (食品医薬品局) の食品医薬品化粧品法の 510 (k) 項の規定に基づいて、米国で の販売許可を取得しています。

#### 注意

連邦法により、本装置の販売は医師またはその監督下にある者に限られます。

Medis Suite は、カナダ医療機器法の要件に適合しており、クラス II 医療機器として認可されていま す。

# アジア太平洋地域の法規制

Medis Suite は、日本医薬品医療機器等の要件に適合し、クラス II 医療機器として許可されていま す。

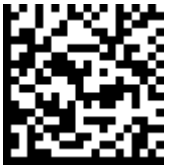

選任製造販売業者:株式会社 ICST 住所:埼玉県さいたま市中央区上落合 5-17-1 S-4 タワー 一般的名称:汎用画像診断装置ワークステーション用プログラム 販売名:心臓血管画像解析ソリューション Medis Suite **管理医療機器:227AFBZIOO140000** 

Medis Suite はオーストラリア治療製品局の要件に適合し、クラス IIa の医療機器として許可されてい ます。

Medis Suite は韓国の医療機器法令の要件に適合し、クラス II 医療機器として許可されています。

# 使用される規則

このマニュアルでは、マウスやキーボードの操作を示す場合、およびユーザー インターフェイスに 関わる内容について、次の表記規則を使用します。

# マウス

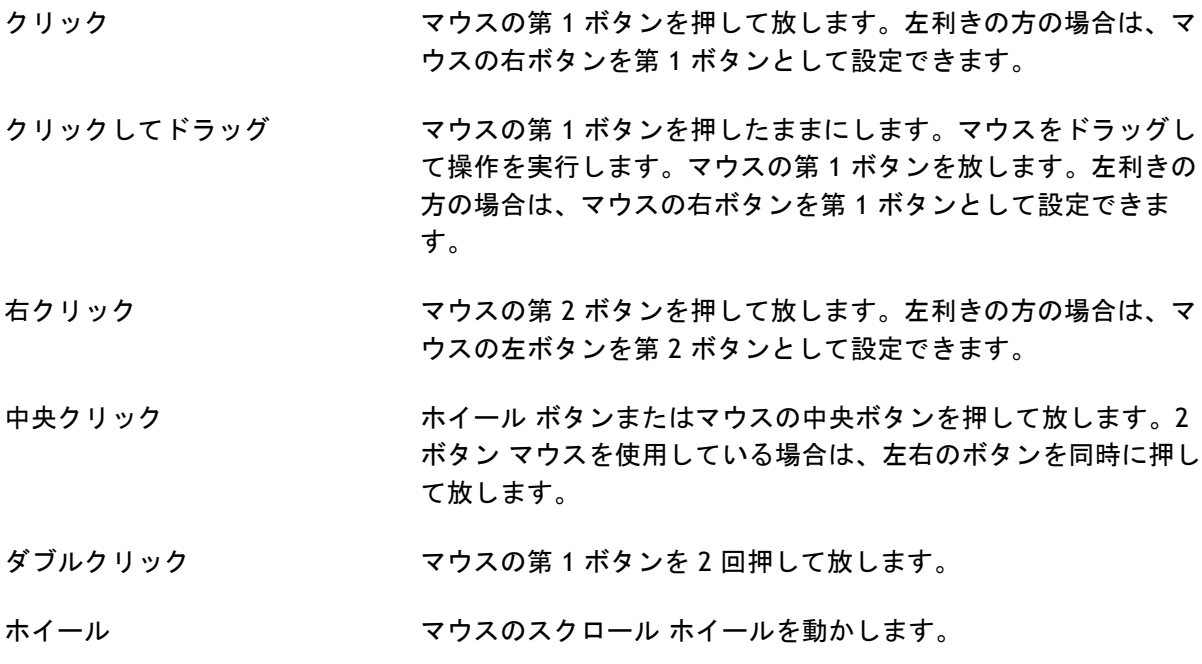

# キーボード

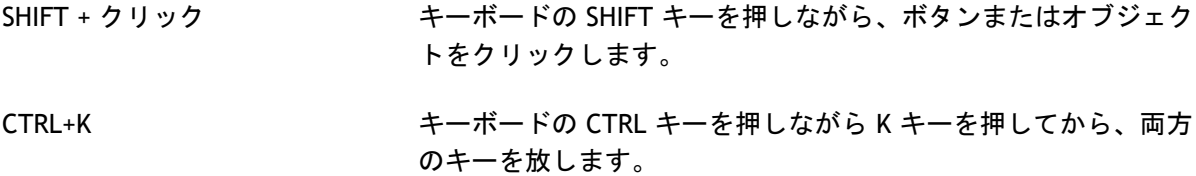

# 表記規則

釈**]**

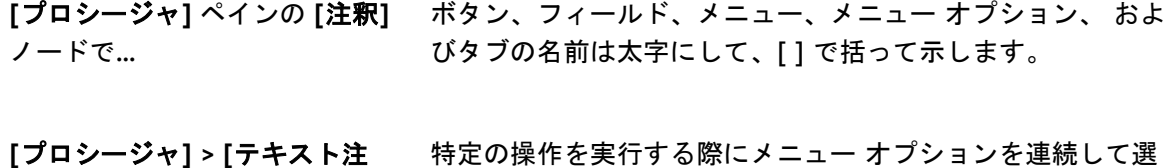

択する場合は、山括弧で示します。

ラベル**:**大動脈基部 ユーザーが入力する文字、または画面に表示される文字 (注釈 ラベルなど) は、Courier New フォントで示します。

# 使用される記号

- $\bigcirc$ ヒント**:**役立つ情報や、代替の操作方法が記されています。
- $\Omega$ 注:追加情報への注意を喚起します。
- $\sqrt{2}$ 注意:タスクの実行において注意を促します。
- $\left( 1\right)$ 警告:画像の表示や解析において、正しくない結果をもたらす恐れのある潜在的な危 険があることを警告します。指示に従って危険を回避してください。

# 目次

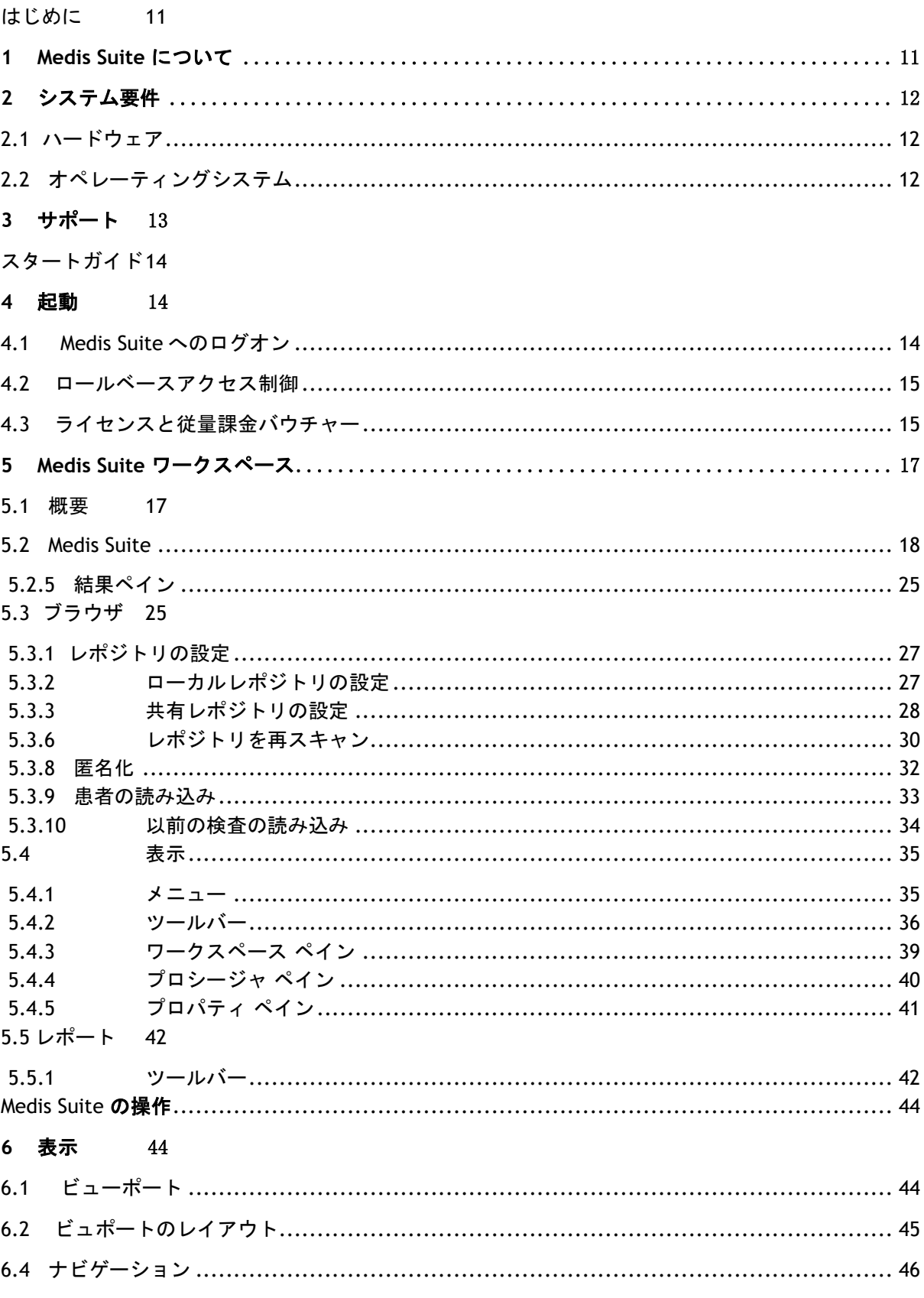

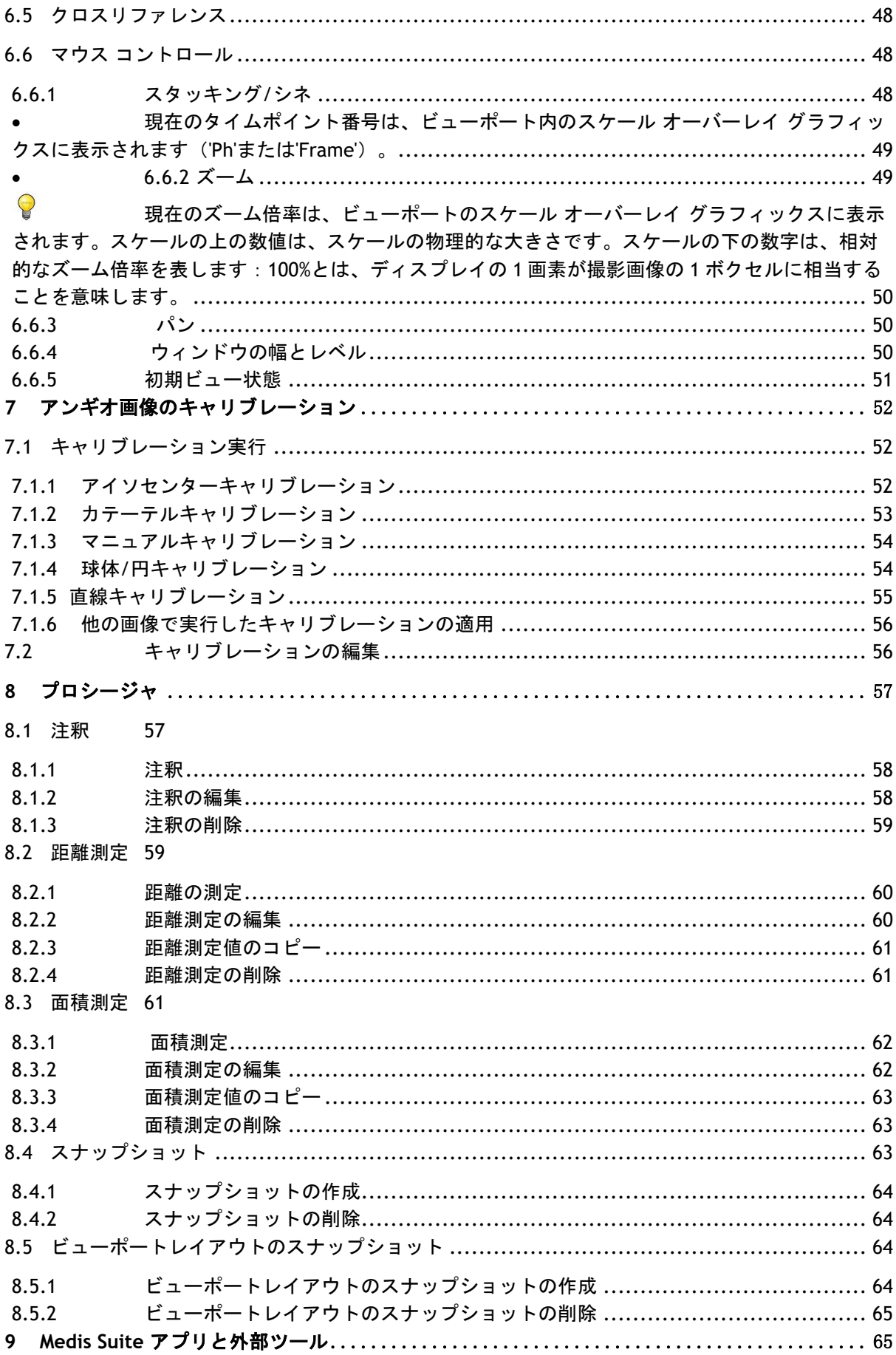

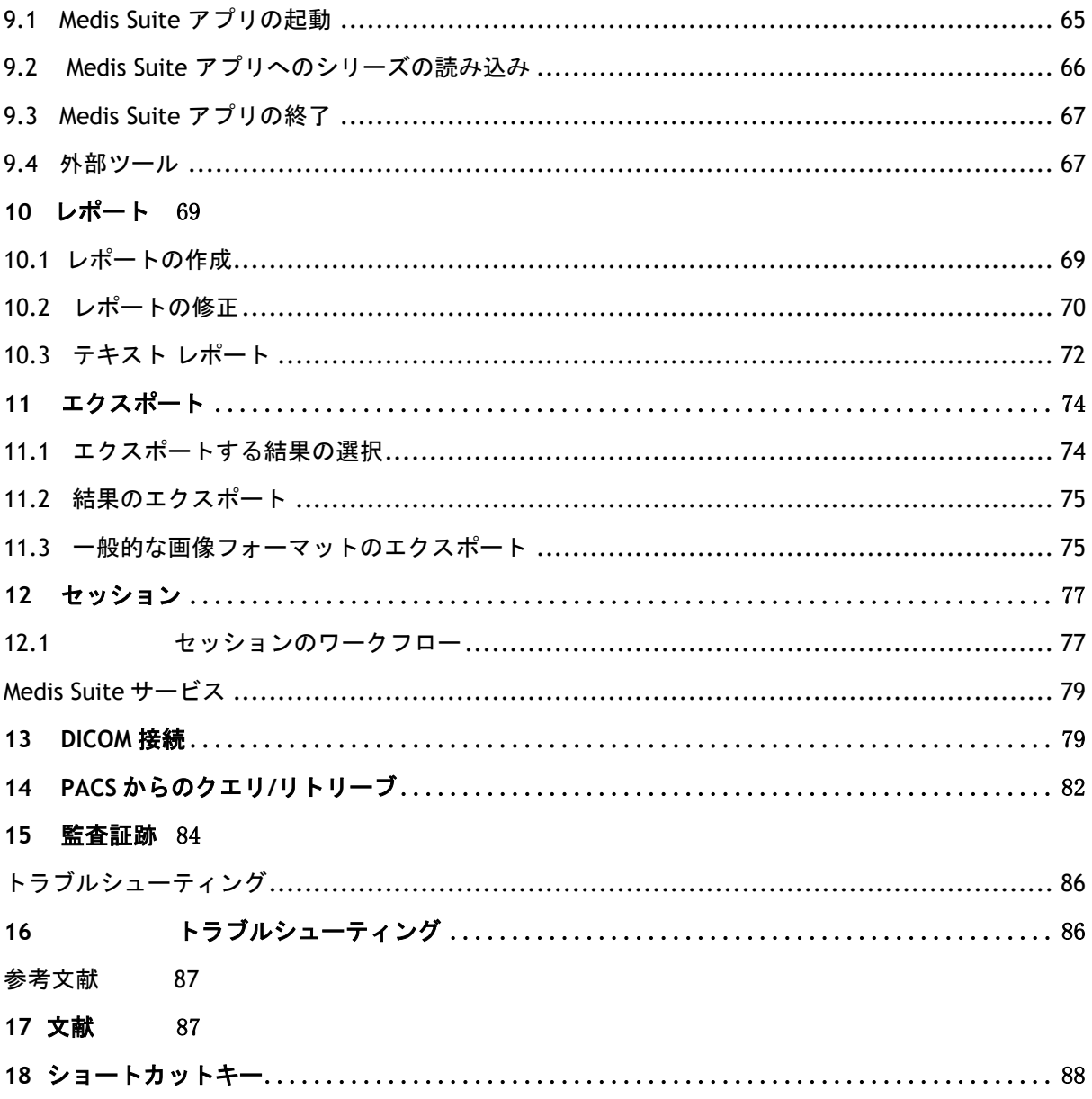

はじめに

# <span id="page-10-1"></span><span id="page-10-0"></span>**1 Medis Suite** について

Medis Suite は、磁気共鳴画像 (MR)、コンピューター断層撮影画像 (CT)および X 線アンギオ画像の視 覚化を行うための Medis ソフトウェア ソリューションです。このソリューションにより、MR、CT お よび X 線アンギオ 画像を 2D で表示するための直感的なツールや、測定をすばやく簡単に行うための ツールが提供されます。

Medis Suite には、手動による高度な解析や自動化された画像解析を行うアプリケーションも統合さ れています。統合されているアプリケーションの結果は Medis Suite に集められ、総合レポートの生 成に使用されます。

Medis Suite ソフトウェア ソリューションにより、心臓内科医や放射線医師は MR、CT および X 線ア ンギオ 画像のレビューを行うための定量的な結果や、臨床診断のための強力な根拠を得ることがで きます。

# <span id="page-11-0"></span>**2** システム要件

# <span id="page-11-1"></span>**2.1** ハードウェア

#### **Medis Suite:**

- 64ビットプロセッサー
- 8GBのRAM
- ソフトウェアインストール後のディスク空き容量10GB
- モニターの画面解像度1.3メガピクセル(例:表示比率が4:3の場合は1280x1024ピクセル、 16:9の場合は1600x900ピクセル)。

#### **Sentinel**ライセンスサーバー:

- 32ビットまたは64ビットプロセッサー
- 4GBのRAM
- 5GBのディスク空き容量

#### 注意:

- ハードウェアはすべてOSと互換性のあるものとします。
- ディスク容量の要件には、画像データ保存時のデータ容量は含まれていません。ローカル端 末に画像を保存する場合は、ディスク容量が十分あることを確認してください。クライアン ト端末は、サーバーからの画像データを一時的にローカル端末にキャッシュする点にも注意 してください。
- 画像データの表示には、OpenGLに対応した専用グラフィックカードと、512MB以上のメモリ ーが推奨されます。
- ワークステーションをネットワーク上の他の端末と接続する(クライアントのサーバー設定 や、リモートのDICOMノードと画像を送受信する場合など)には、ネットワーク接続が必要 となります。100mbps以上に対応したNIC(ネットワークインターフェイスカード)が推奨さ れます。
- ライセンスサーバーは、固定IPアドレスまたはDNSサーバーで確保されたIPアドレスを持つワ ークステーションが推奨されます。

# <span id="page-11-2"></span>**2.2** オペレーティングシステム

Medis Suite:

- Microsoft Windows 10, 64 ビット
- Microsoft Windows 11, 64 ビット
- Microsoft Windows Server 2012 R2, 64 ビット
- Microsoft Windows Server 2016, 64 ビット
- Microsoft Windows Server 2019, 64 ビット
- Microsoft Windows Server 2022, 64 ビット

Sentinel ライセンスサーバー:

- Microsoft Windows 10, 32 または 64 ビット
- Microsoft Windows 11, 64 ビット
- Microsoft Windows Server 2012 R2, 64 ビット
- Microsoft Windows Server 2016, 64 ビット
- Microsoft Windows Server 2019, 64 ビット
- Microsoft Windows Server 2022, 64 ビット

# <span id="page-12-0"></span>**3** サポート

Medis は高品質の製品とサービスを提供するよう努めています。ソフトウェアに関する質問や、ソフ トウェアや付属文書の改善の提案は、Medis ヘルプデスクまでご連絡ください。

Medis ヘルプデスクへメールで連絡する場合は、件名にソフトウェアの名前とバージョン番号をご記 入ください。

ソフトウェアのバージョン番号を確認するには、Medis Suite ウィンドウの右上にあるアプリケーシ ョンメニューのアイコン**をする**<br>そのリックし、Help > About...を選択します。

#### 北米および南米

Medis Medical Imaging Systems, Inc. メール: support@medisimaging.com 電話: +1 919 278 7888 (平日 9:00-17:00 東部標準時)

### ヨーロッパ、アフリカ、アジア、オーストラリア

Medis Medical Imaging Systems bv メール: support@medisimaging.com 電話: +31 71 522 32 44 (平日 9:00-17:00 中央ヨーロッパ標準時)

# <span id="page-13-1"></span><span id="page-13-0"></span>**4** 起動

Medis Suiteを起動するには、デスクトップのMedis Suiteアイコンをダブルクリックするか、 WindowsのスタートメニューからMedis Suiteを選択します。

Medis Suiteのユーザーインターフェイスは、英語、ドイツ語、スペイン語、イタリア語、フランス 語、日本語、ポルトガル語で提供されています。

- $\Omega$ 使用言語は、Medis Suiteのオプションダイアログで設定できます( > **[**ツール**] > [**オプシ ョン**]** の順にクリックし、**[**一般**]** タブを選択)。Windows OSでお使いの言語がMedis Suiteで サポートされている場合、初回起動時に自動的に起動します。
- $\Omega$ Medis Suiteをコンピューターシステムにインストールしたら、適切な **[**ライセンス**]** で設定 し、**[**インストール後のテスト**]** を実行し、システムが適切にインストールおよび設定され、 正確な臨床結果が提供されることを確認する必要があります。ライセンスの設定方法、イン ストール後のテストの実行方法の詳細については、インストールマニュアルを参照してくだ さい。有効なライセンスの設定とインストール後のテストが正常に実行されていない場合、 Medis Suiteでデータを読み込むことはできません。

# <span id="page-13-2"></span>**4.1 Medis Suite** へのログオン

Medis Suiteの設定によっては、Medis SuiteにログオンするためにWindowsのユーザー名とパスワード の指定が必要になる場合があります。

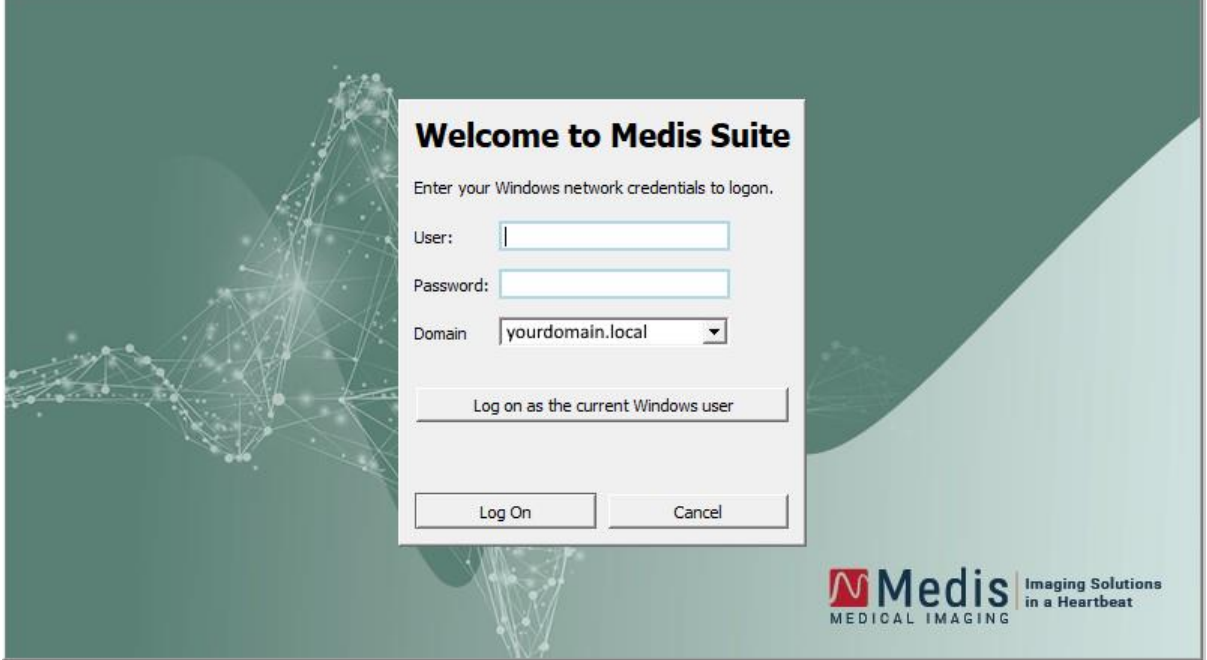

- $\Omega$ Medis Suiteへのユーザーログオンが有効化されており、Windowシステムにログオンしている ユーザーと異なるユーザーでMedis Suiteにログオンした場合、Windowsユーザーが利用できる マップされたネットワークドライブは、Medis Suiteでは利用できませんので注意してくださ い。マップされたネットワークロケーションから、データをインポートまたはエクスポートす ることはできません。
- $\Omega$ Medis Suiteへのユーザーログオンが無効化されている場合、Medis Suiteへの不正アクセスを防 止するために、Windowsに不正にログオンできないようにWindows OSを設定する必要がありま す。
- $\Omega$ Medis Suiteへの不正アクセスを防止するため、コンピューターシステムを離れる際は、 Windowsシステムをロックするか、Medis Suiteを終了してください。WindowsとMedis Suiteの どちらでも、アクティブに使用されていないときは自動的にロックまたは終了する設定オプシ ョンを選択できます。
- $\Omega$ Medis Suiteの実行中は、ライセンスやコンピューターのメモリなどのコンピュータリソースを 使用するため、他のユーザーは使用できなくなります。リソースを解放し、他の人が利用でき るようにするため、使用していないときはMedis Suiteを終了してください。Medis Suiteでは、 アクティブに使用されていないときに自動的に終了する設定オプションを選択できます。

### <span id="page-14-0"></span>**4.2** ロールベースアクセス制御

Medis Suiteは、一部の機能に「ロールベースのアクセス制御」を提供します。 Medis Suiteにログオ ンしたユーザーは、Medis Suiteの特定機能にアクセスできる場合とアクセスできない場合がありま す。ロールベースアクセス制御は、システム管理者が設計します。

以下の機能は、お客様の役割に応じて、ご利用いただける場合とご利用いただけない場合がありま す。

- 一般(起動、表示、解析)
- 詳細オプションへのアクセス
- レポジトリへのデータのインポート
- レポジトリからのデータのエクスポート
- レポジトリからのデータの削除
- レポジトリからのデータの匿名化
- レポートと結果のエクスポート
- 従量課金バウチャーの詳細を表示してエクスポート
- 共有レポジトリへのアクヤス

### <span id="page-14-1"></span>**4.3** ライセンスと従量課金バウチャー

Medis Suite とインストールアプリを使用するには、ワークステーションがライセンスや従量課金バ ウチャーにアクセスできる必要があります。特定のアプリケーション機能を利用できるかどうかは、 使用可能なライセンスや従量課金バウチャーによって異なる場合があります。

|現在のライセンス構成の概要を確認するには、■■ > ツール> 利用可能なライセンスを表示...をクリッ クします。概要からライセンスまたは従量課金バウチャーを選択して、その詳細を確認します。これ にはライセンスの有効期限、ライセンスを要求した他ユーザー、または要求された従量課金トークン の概要が含まれます。

利用可能なライセンスの概要を更新し、従量課金バウチャーを購入するには、 <sup>2</sup> をクリックしま す。 CMS License Manager アプリケーションを起動するには、 <sup>63</sup> をクリックします。従量課金バウ **チャーの概要を保存するには、■ をクリックします。** 

請求された従量課金トークンの概要は、特定の期間または特定のユーザーに請求されたトークンのみ を表示するようにフィルタリングできます。時間でフィルタリングする場合は、ドロップダウンボッ クスで事前に定義された日付範囲を設定(例:「先月」)するか、カスタム日付範囲を指定します。 ユーザーでフィルタリングする場合は、ドロップダウンボックスでフィルタリングに含めるまたは除 外するユーザーを選択します。請求された従量課金トークンをフィルタリングした一覧をエクスポー **トする場合は、■ をクリックします。** 

 $\Omega$ ライセンス設定の変更(新規ライセンスや従量課金バウチャーのインストールを含む)は、 CMS License Manager アプリケーションからしか行えません。詳しくは、システム管理者にお問い合 わせください。

 $\Omega$ Medis Suite では、Medis Suite のライセンス期限が近づいたとき(デフォルトで 30 日)、あ るいは従量課金バウチャーの支払いが近づくと(デフォルトで 30 トークン)、警告が表示されま す。警告の閾値は、Medis Suite のオプションで設定できます。

# <span id="page-16-0"></span>**5 Medis Suite** ワークスペース

本章では、以下の項目について説明します。

- 概要
- ツールバー
- ワークスペース ペイン
- 中央ウィンドウ

#### <span id="page-16-1"></span>**5.1** 概要

Medis Suite のメイン ワークスペースは、ツール バーといくつかのワークスペース ペイン、中央ウ インドウ領域で構成されます。

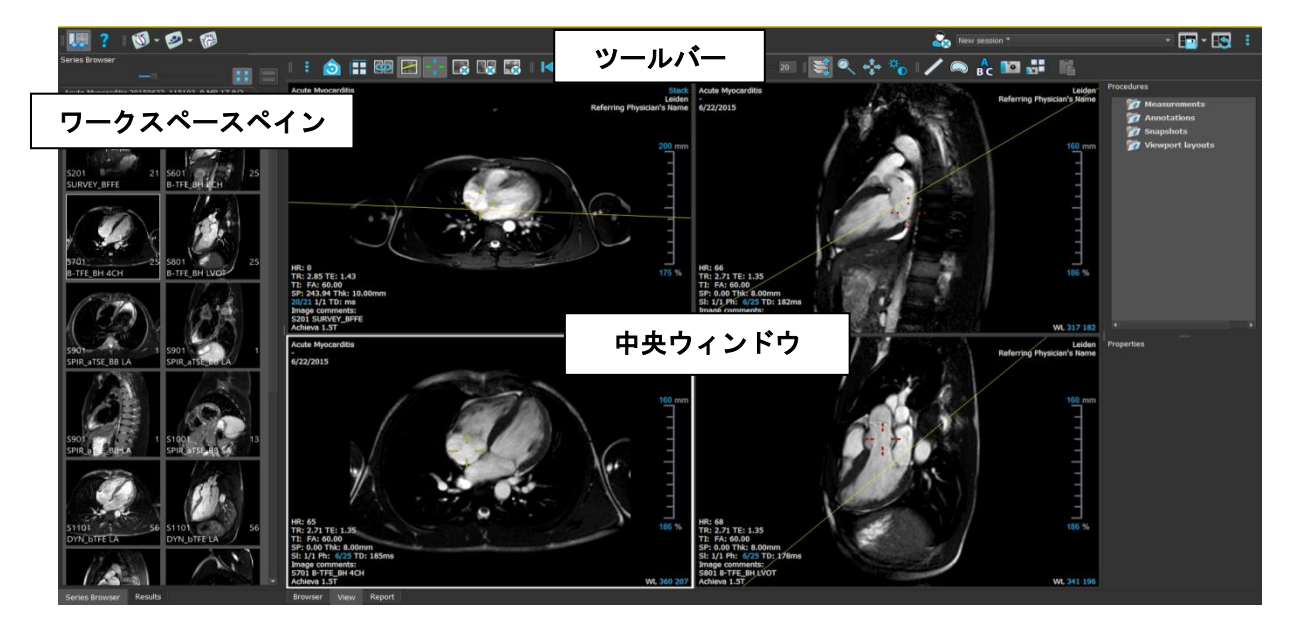

メイン ワークスペースは、ペインとツールバーの表示/非表示を切り替えたり移動することでカスタマ イズすることが可能です。メインワークプレースに対して行った変更は Windows ユーザーごとに保存 されます。

中央ウィンドウ領域には、Medis Suite の **[**表示**]** タブと **[**レポート**]** タブがあります。中央ウィンド ウは、統合された Medis Suite アプリケーションが起動後に表示される領域でもあります。

**[**シリーズ ブラウザ**]** ペインには、Medis Suite に読み込まれたシリーズに関する概要と詳細情報が表 示されます。

**[**結果**]** ペインには、現在の検査の現在のセッションで利用可能なすべての結果が表示されます。結果 は Medis Suite ビューアと実行されている Medis Suite アプリから収集されます。

Medis Suite アプリを終了すると、そのアプリに関連する結果は Medis Suite の **[**結果**]** ペインおよ びレポートから削除されます。

一例として、次の画像では、Medis Suite 環境に埋め込まれた QMass アプリを実行しています。複数 のアプリを同時に開くことができ、各アプリのインスタンスは中央ウィンドウ内のタブページに表示 されます。各アプリの結果は、Medis Suite の 1 つのレポートにまとめることができます。

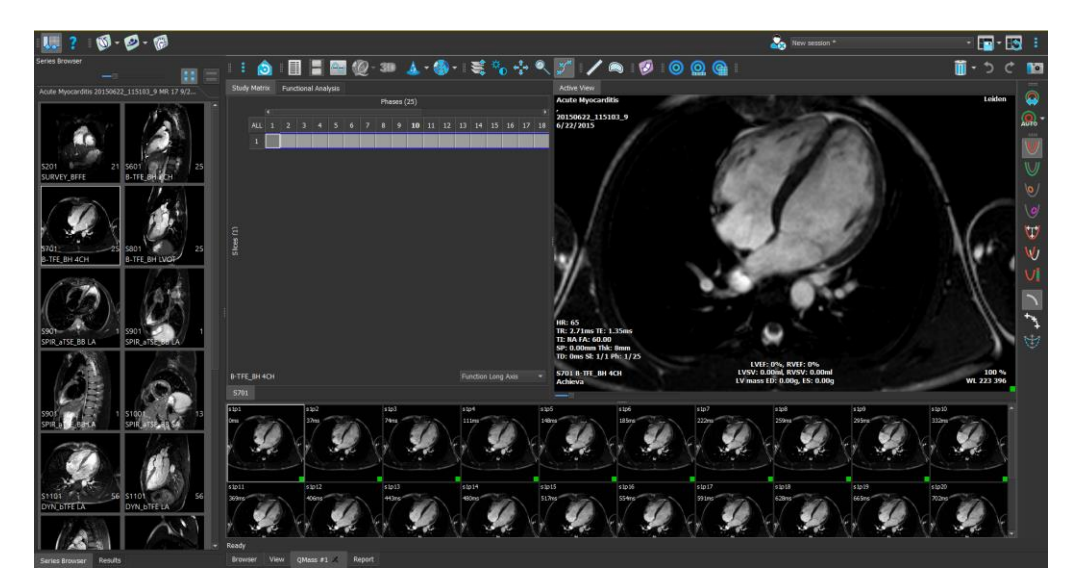

### <span id="page-17-0"></span>**5.2 Medis Suite**

### **5.2.1** メニュー

メニューには、Medis Suite で作業する際に必要な機能を有効にするためのコマンドが含まれていま す。

### メニューを表示させるには:

● Medis Suite の [メイン] ツールバーのメニューアイコン**■■■**をクリックします。

メニューコマンドは、[ペイン]、[ツールバー]、[アプリケーション]、[セッション]、[ビュー]、[ツー ル]、[ヘルプ] の 7 つのメインメニューに分類されています。一部のコマンドについては、ショート カットとしてツールバーのツールボタンを利用できます。

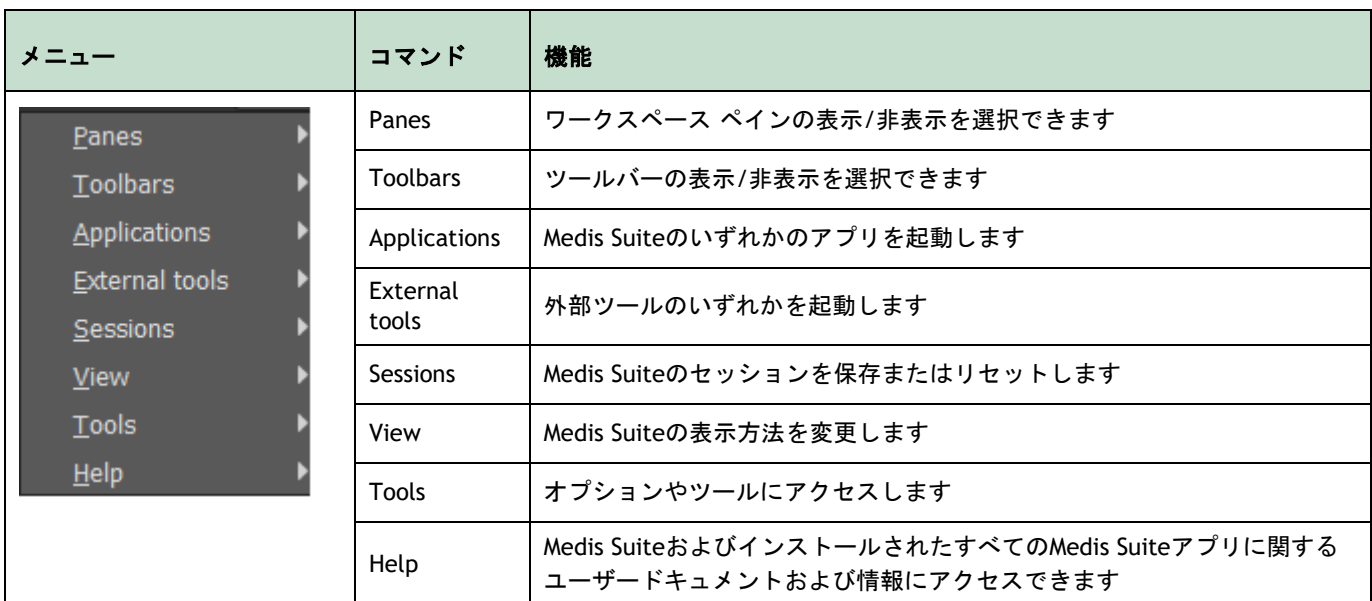

# **5.2.2** ツールバー

ツールバーのアイコンは、よく使うメニューコマンドのショートカットです。ツールバーはメインウ ィンドウの別の場所に移動できるほか、ツールバーの表示/非表示も選択できます。

#### ツールバーを移動させるには:

• ツールバーのダブルバー グリップ ハンドル■をクリックし、ドラッグします。

ツールバーをメインウィンドウの両サイドの好きな場所に移動できるようになりました。ツ ールバーをクリックし、ドラッグするだけで新しい位置に移動できます。ツールバーの位置 は、アプリケーションを閉じても次回のセッションのために保存されます。

#### ツールバーの表示**/**非表示を切り替えるには

- 1. **> [**ツールバー**]** を選択します。
- 2. チェックボックスを選択するとツールバーが表示され、選択を解除すると非表示になりま す。

#### ツールバーのレイアウトをリセットするには

• **> [**表示**] > [**レイアウトのリセット**]** を選択するか、F12 を押します。

ツールバーの状態は、アプリケーションを閉じても保存されます。

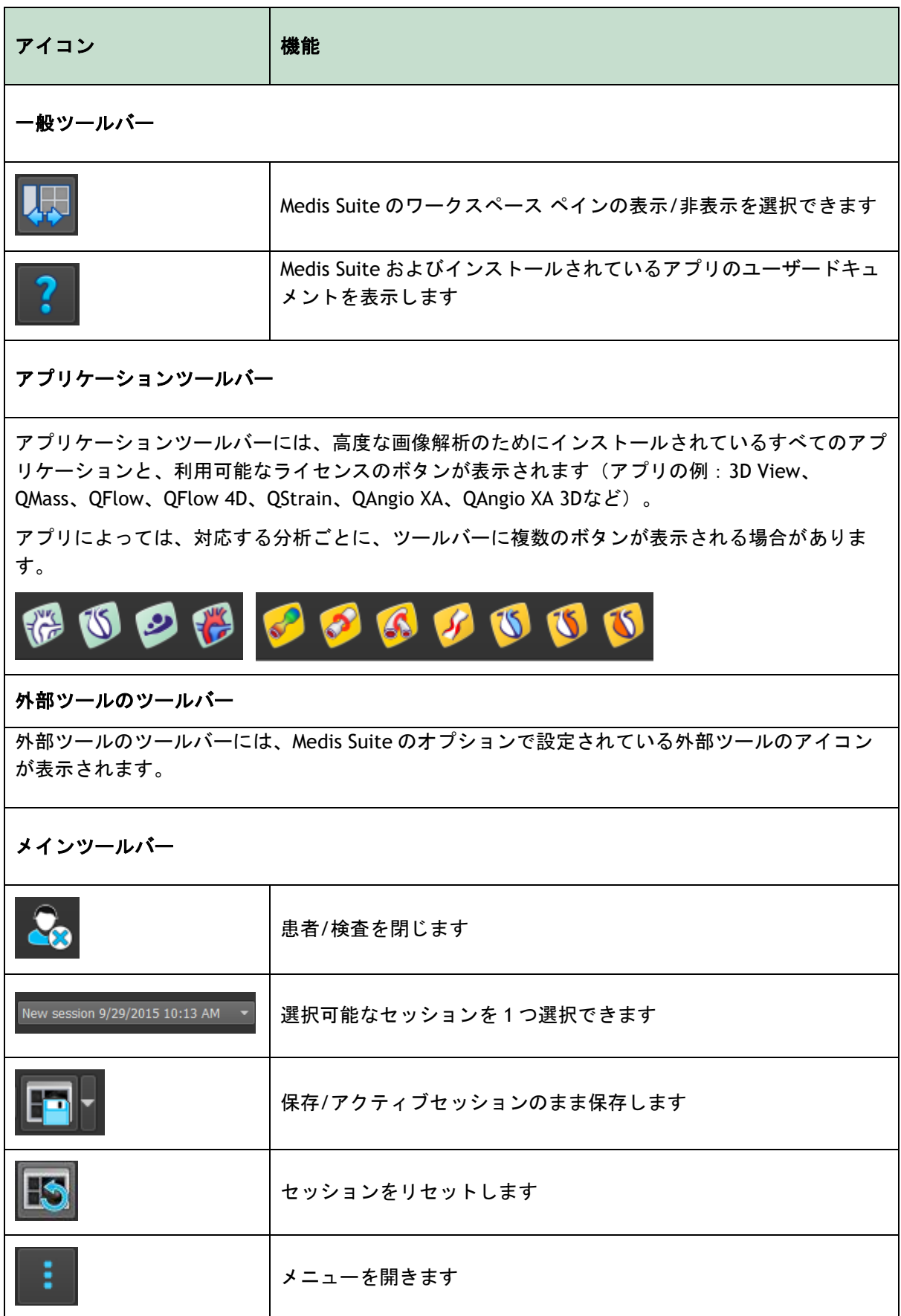

### **5.2.3** ワークスペース ペイン

デフォルトでは、ワークスペースにはアプリケーションエリアの左側に、**[**シリーズブラウザ**]** と **[**結 果**]** の 2 つのペインが表示されます。

ペインの表示/非表示の切り替え、ドッキング、複数のペインを 1 つのタブ付きパネルへまとめた り、パネルからペインを削除したりできます。

#### ペインの表示**/**非表示を切り替えるには

• > [ペイン] を選択し、表示させるペインを選択します。非表示にする場合は、選 択を解除してください。

#### すべてのペインの表示**/**非表示を切り替えるには

● [一般] ツールバーの ズ → わクリックするか、F11 を押すと、すべてのペインの表示 / 非表 示を切り替えられます。

#### ペインをドッキングさせるには

- 1. ペインのタイトルバーをクリックし、ドラッグします。
- 2. ペインをメインウィンドウの横に移動させ、ドックエリアのいずれかを選択します。

ペインがドックエリアに近づくと、そのエリアは点線で強調表示されます。ペインは他のペ インと組み合わせたり、単独で挿入することができます。

3. 選択したドックエリアが強調表示されたら、マウスボタンを離します。

ペインが選択した位置にドッキングされます。

#### ペインを **1** つのタブ付きパネルにまとめるには

• ペインのタイトルバーをクリックし、結合させたいペインのタイトルバーまでドラッグしま す。

タブパネルが作成されます。

#### ペインをパネルから外すには

• ペインのタイトルバーをクリックし、パネルから離れるようにドラッグします。

#### パネルレイアウトをリセットするには

• **> [**表示**] > [**レイアウトのリセット**]** を選択するか、F12 を押します。

デフォルトでは、ワークスペースにはアプリケーションエリアの左側に、**[**シリーズブラウザ**]** と **[**結 果**]** の 2 つのペインが表示されます。

ペインの表示/非表示の切り替え、ドッキング、複数のペインを 1 つのタブ付きパネルへまとめた り、パネルからペインを削除したりできます。

#### ペインの表示**/**非表示を切り替えるには

• **> [**ペイン**]** を選択し、表示させるペインを選択します。非表示にする場合は、選択を 解除してください。

#### すべてのペインの表示**/**非表示を切り替えるには

• **[**一般**]** ツールバーの をクリックするか、F11 を押すと、すべてのペインの表示/非表示 を切り替えられます。

#### ペインをドッキングさせるには

- 4. ペインのタイトルバーをクリックし、ドラッグします。
- 5. ペインをメインウィンドウの横に移動させ、ドックエリアのいずれかを選択します。

ペインがドックエリアに近づくと、そのエリアは点線で強調表示されます。ペインは他のペ インと組み合わせたり、単独で挿入することができます。

6. 選択したドックエリアが強調表示されたら、マウスボタンを離します。

ペインが選択した位置にドッキングされます。

#### ペインを **1** つのタブ付きパネルにまとめるには

• ペインのタイトルバーをクリックし、結合させたいペインのタイトルバーまでドラッグしま す。

タブパネルが作成されます。

#### ペインをパネルから外すには

• ペインのタイトルバーをクリックし、パネルから離れるようにドラッグします。

#### パネルレイアウトをリセットするには

• **> [**表示**] > [**レイアウトのリセット**]** を選択するか、F12 を押します。

# **5.2.4** シリーズブラウザ ペイン

[シリーズ ブラウザ] ペインは、新規または追加のデータが Medis Suite に読み込まれると、自動的に 起動します。

**[**シリーズ ブラウザ**]** は、すべてのシリーズを画像かテキストで表示できます。

- 画像表示では、すべてのシリーズの概要がアイコン一覧で表示されます。各アイコンのオー バーレイには、以下の情報が表示されます。
	- o シリーズ番号(例:S201)
	- シリーズ詳細 (例: SERVEY BFFE)
	- シリーズに含まれる画像数(例: 21枚)
	- シリーズが表示されているビューポート (例:1~2、1 行目 2 列目)

ビュータブがアクティブになっている場合、アクティブなビューポートに表示されているシ リーズは白い枠で強調表示されます。この強調表示は、ブラウザ、レポート、アプリがアク ティブなときは表示されません。

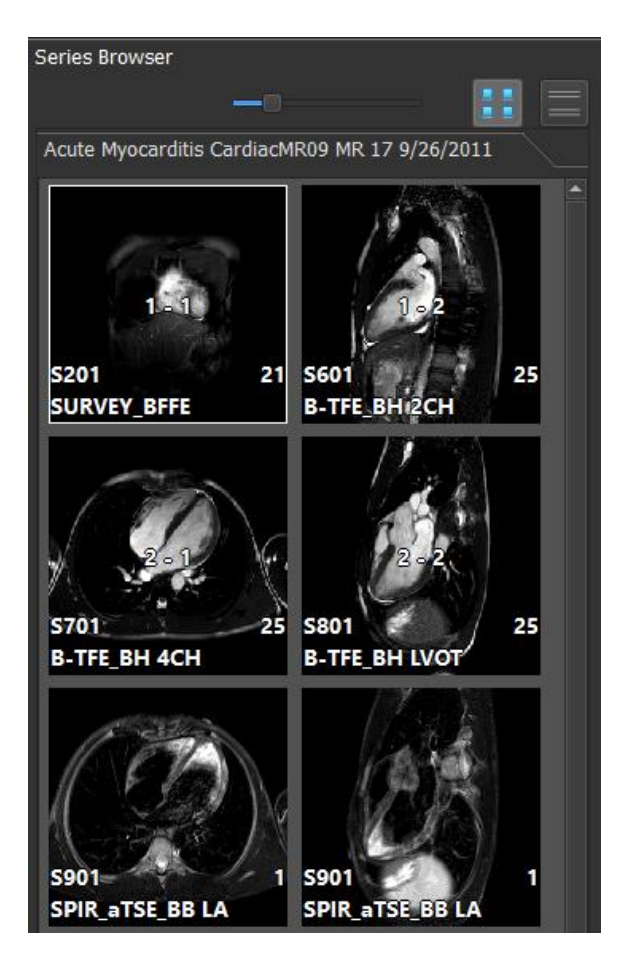

- テキスト表示では、すべてのシリーズの概要がテキスト一覧で表示されます。リストの各項 目には、以下の情報が表示されます。
	- シリーズが表示されているビューポート番号(例:1~2、1 行目 2 列目)。
	- シリーズ番号 (例: 201)
- o MR、CT シリーズの場合:シリーズ詳細(例:SURVEY\_BFFE)
- o XA シリーズの場合:撮影角度(例:RAO15、CRA33)
- シリーズに含まれる画像数(例:21枚)
- 撮影日時(例:午前8時50分など)

ビュータブがアクティブになっている場合、アクティブなビューポートに表示されているシ リーズは太字で強調表示されます。この強調表示は、ブラウザ、レポート、アプリがアクテ ィブなときは表示されません。

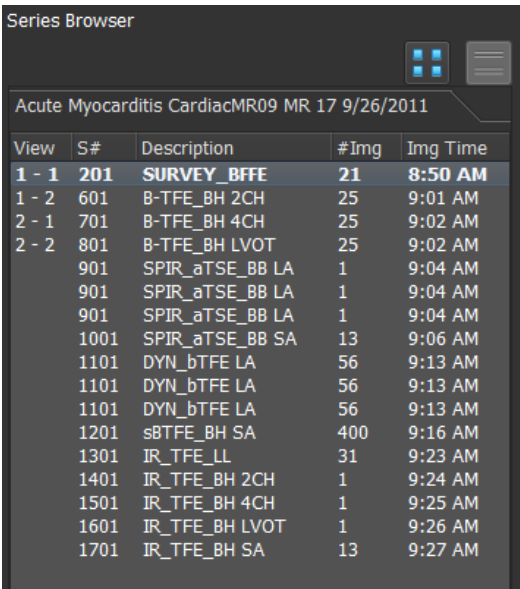

シリーズを複数のビューポートで表示する場合、シリーズブラウザには最初のビューポート番 号が表示され、「+」文字が追加されます。例:'1-2+'.

#### 画像表示を起動するには

**● [シリーズ ブラウザ]** ペインの画像表示アイコン ┃ ■ <mark>をクリックします</mark>

#### テキスト表示を起動するには

<mark>● [シリーズ ブラウザ]</mark> ペインのテキスト表示アイコン ████<mark>ぉクリックします。</mark>

# <span id="page-24-0"></span>**5.2.5** 結果ペイン

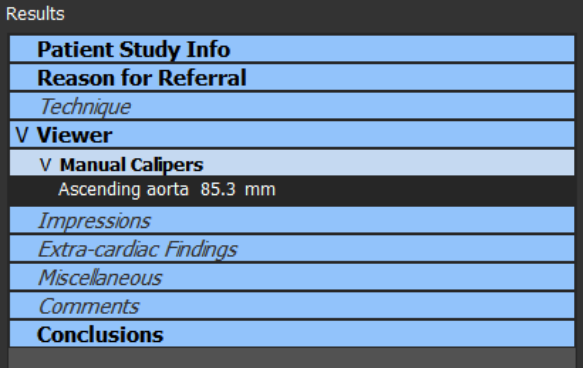

Medis Suite の結果はすべて、パラグラフとセクションに分類されています。最上位のノードで「v」 または「>」をクリックすると、ツリーのセクションやパラグラフを折りたたんだり展開したりでき ます。

Medis Suite レポートでは、**[**結果**]** ペインで結果の表示/非表示を設定できます。

#### レポートで結果の表示**/**非表示を切り替えるには

• 結果の名前または任意の値をクリックして、表示と非表示を切り替えます。

#### レポートでパラグラフの表示**/**非表示をすべての結果を含めて切り替えるには

• パラグラフの名前をクリックして、表示と非表示を切り替えます。

#### レポートでセクションの表示**/**非表示をすべてのパラグラフと結果を含めて切り替えるには

- セクションの名前をクリックして、表示と非表示を切り替えます。
- $\mathcal{Q}$ レポートで非表示になっているセクション、パラグラフ、結果は、[結果] ペインでイタリック フォントでグレー表示されます。
- $\bigcirc$ 結果ペインは、レポートをアクティブにすると自動的にアクティブになります。

# <span id="page-24-1"></span>**5.3** ブラウザ

Medis Suite の中央ウィンドウにある [ブラウザ] タブには、データのインポート、表示、フィルタリ ング、読み込み、エクスポート、削除、匿名化の機能が含まれています。

処理したいデータは、Medis Suite の [レポジトリ] になければなりません。ローカルレポジトリは、 ローカル端末またはネットワークドライブ内にあります。共有レポジトリは Medis Suite サーバーに より管理されます。レポジトリは 1 つまたは複数指定できます。設定されたすべてのレポジトリは、 ブラウザの [レポジトリ] ドロップダウンに表示されます。

 $\Omega$ 利用可能な各 Medis Suite レポジトリの表示/非表示の切り替えとアクセスは、システム管理 者が許可またはブロック(役割ベースのアクセス制御)できる機能です。

 $\Omega$ レポジトリからのデータのエクスポート、削除、匿名化は、システム管理者が許可またはブ ロック(役割ベースのアクセス制御)できる機能です。

 $\sqrt{2}$ Medis Suite レポジトリはデータの長期保存やアーカイブ使用は意図されていません。画像デ ータ、および Medis Suite のセッションと結果は、必ず PACS や VNA など他のロケーションに保存 し、アーカイブしてください。

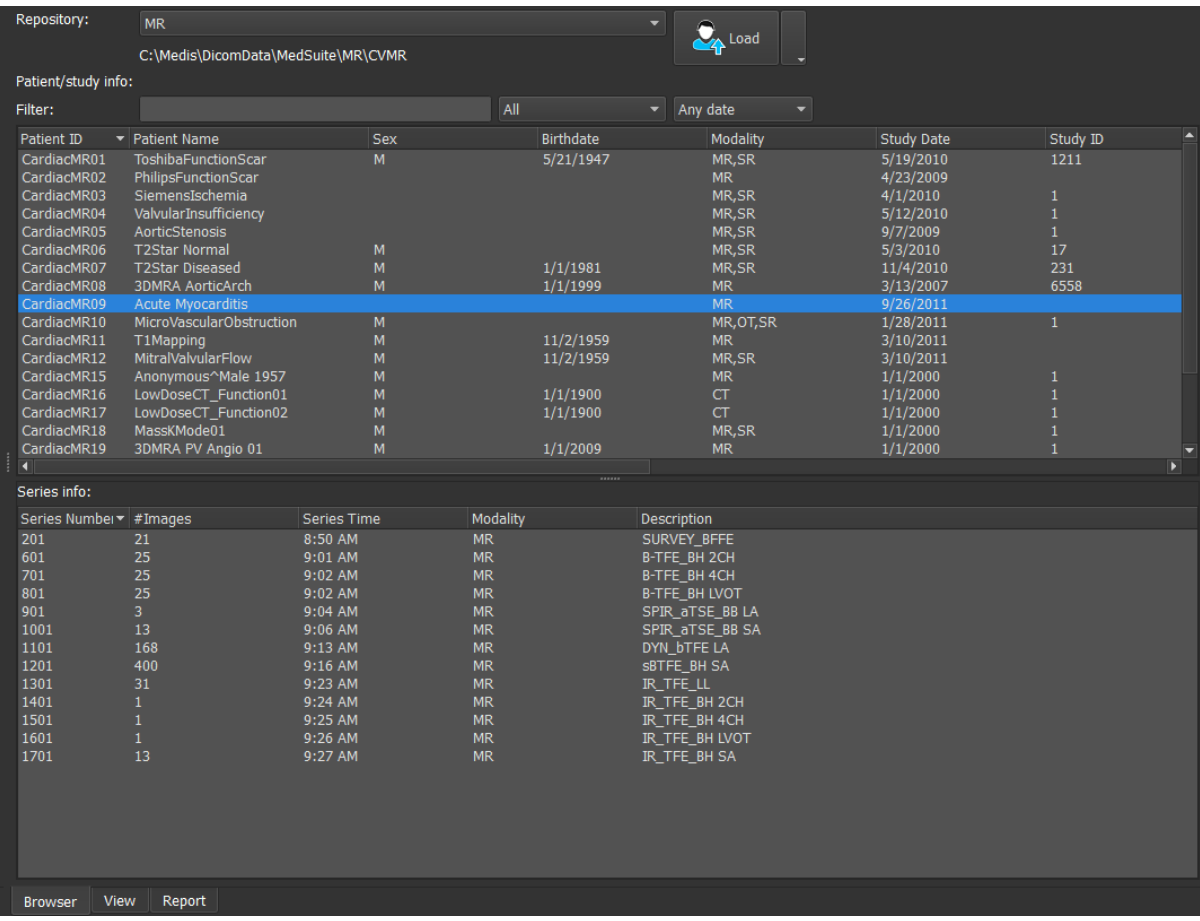

# <span id="page-26-0"></span>**5.3.1** レポジトリの設定

#### **Medis Suite** のリポジトリを構成するには**:**

- ブラウザの[読み込み]ボタン <u>ことはある</u>というないプダウンをクリックし、[設定 …]を選択すると、レポジトリセクションのオプションダイアログが表示されます。
- すでにあるレポジトリを設定し直すか、ローカルまたはリモートレポジトリを追加しま す。

または、

- **ビューアのツールバーにあるメニューアイコン <u>をとめ</u>よクリックし、ツール、オプシ**ョ ン、レポジトリの順に選択します。レポジトリセクションのオプションダイアログが表示 されます。
- <span id="page-26-1"></span>• すでにあるレポジトリを設定し直すか、ローカルまたはリモートレポジトリを追加しま す。

# **5.3.2** ローカルレポジトリの設定

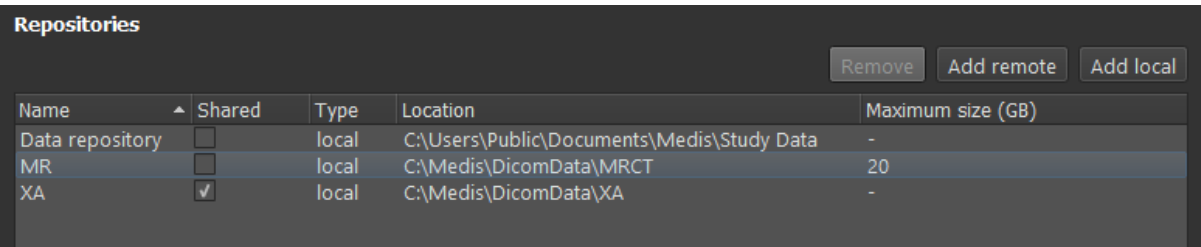

#### ローカルレポジトリを追加するには:

• Add local をクリックして、新しいレポジトリを追加します。[ロケーション] フィールドをク リックし、[ブラウズ...] を選択して、データレポジトリのルートフォルダを選択します。[名 前] フィールドをダブルクリックし、レポジトリ名を編集します。

デフォルトでは、レポジトリにサイズ制限はなく、「-」で表示されます。ローカルレポジトリにサ イズ制限を設定することができます。この機能を有効にすると、Medis Suite は毎晩、最も長い時間 使用されていない DICOM データを削除してレポジトリをクリーンアップしますが、最近アクセスし た検査はレポジトリに残ります。クリーンアップでは、レポジトリのサイズが定義された基準を満た すまで、レポジトリから検査ごとに削除されていきます。削除されるのは画像のみで、Medis Suite のセッションと結果がクリーンアップされることはありません。常にレポジトリで利用可能な状態に 保たれます。

レポジトリのサイズ制限をギガバイト単位で定義するには:

<span id="page-27-0"></span>• [最大サイズ(GB)] のフィールドをクリックし、ギガバイト数を入力します。

# **5.3.3** 共有レポジトリの設定

Medis Suite をクライアントのサーバー設定でインストールした場合、ワークステーション間でレポ ジトリを共有できます。

クライアント端末でローカルレポジトリを共有したり、他の端末が共有するレポジトリと接続するた めには、Medis Suite が Medis Suite サーバーに接続されている必要があります。

#### **Medis Suite** サーバーに接続するには:

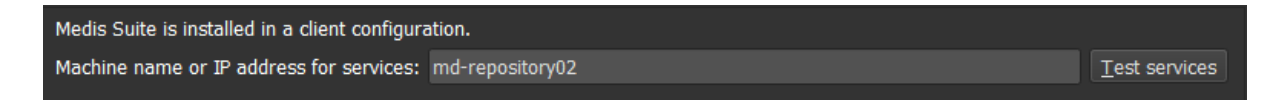

- Medis Suite サーバーをホストしているシステムのコンピュータ名または IP アドレスを入力 します。
- 「サービスのテスト] ボタンをクリックして、接続をテストします。
- [適用] ボタンを選択します。

ローカルレポジトリを他の Medis Suite ワークステーションと共有できるようになりました。

#### ローカルレポジトリを共有するには:

● レポジトリー覧の [共有] 欄のチェックボックスを選択します。

他の Medis Suite ワークステーションが共有しているリモートレポジトリと接続できます。

#### リモートレポジトリを追加するには:

- Add remote をクリックして、新しいレポジトリを追加します。
- 「ロケーション] フィールドをクリックし、共有レポジトリの一覧からレポジトリを選択し ます。

# **5.3.4** レポジトリの選択**:**

有効な Medis Suite のリポジトリを変更する方法:

- ブラウザペインからレポジトリドロップダウンを開き、設定済みのレポジトリを表示しま す。
- レポジトリ名をクリックするとそのレポジトリがアクティブになります。ローカルレポジ トリの場合は、レポジトリの設定先フォルダーはドロップダウンボックスのすぐ下に表示 されます。

Medis Suite レポジトリはコンピューターの全ユーザーに定義され利用可能です。どのレポジトリ がアクティブであるかは Windows ユーザー毎に保存されます。

# **5.3.5** レポジトリにデータをインポート

画像データはブラウザから直接 Medis Suite レポジトリにインポートできます。これは CD、DVD、 USB、コンピューターやネットワークにある任意のフォルダからデータをインポートする時に便利で す。

 $\Omega$ レポジトリへのデータのインポートは、システム管理者が許可またはブロックできる機能 (役割ベースのアクセス制御)です。

Medis Suite は、レポジトリフォルダのファイルが Medis Suite によってインポートされた場合、 Medis Suite の DICOM 接続モジュールによって受信された場合、またはブラウザから削除された 場合、すべて自動的に追跡を行います。

#### **Medis Suite** レポジトリへデータをインポートするには**:**

- <sub>ブラウザの[読み込み]ボタン 2→ <sup>Load</sup> の右にあるドロップダウンをクリックし、[イン</sub> ポート…]を選択する。
- インポートしたいフォルダをブラウズし、[フォルダを選択]をクリックする。
- フォルダとサブフォルダがスキャンされ、インポートされるファイル数とデータの容量が 計算されます。
- ファイル数とデータの容量を示す確認のダイアログボックスが表示されます。このダイア ログボックスの内容は利用できるリソースに依存します。 レポジトリに十分なディスク容量がある場合:

![](_page_28_Picture_189.jpeg)

ディスク容量が少ない場合 (10GB 未満だが、まだ致命的ではない場合):

![](_page_29_Picture_1.jpeg)

#### いずれの場合も

- [いいえ]を選択すると、何も実行されずブラウザに戻ります。
- o [はい]を選択すると、データがスキャンされ有効な DICOM ファイルが特定されます。 これら特定されたファイルのみレポジトリにインポートされます。
- インポートに使用できるリソースが不足している場合、以下のダイアログが表示されま す:

![](_page_29_Picture_158.jpeg)

空き容量が不足している場合、データのインポートは行われません。インポートそ実行す るには空き容量を増やす必要があります。

インポート中は、インポートの状況を示すメッセージボックスにいくつかのメッセージが 表示されます。完了すると、インポートされたファイル数と拒否されたファイル数が表示 されます。

例えば Windows エクスプローラを使ってレポジトリフォルダへコピーされたりレポジトリフォ ルダから削除されたファイルは Medis Suite により自動認識されません。 そのようなレポジトリへの 変更を処理するにはレポジトリの再スキャンが必要です。

## <span id="page-29-0"></span>**5.3.6** レポジトリを再スキャン

Medis Suite のリポジトリのファイルを再スキャンするには:

ブラウザの[読み込み]ボタン <mark>《A<sup>Load</sup> し</mark>の右にあるドロップダウンをクリックし、[再スキャ ン]を選択すると新しく追加または削除されたファイルが認識されます。

または、

• ブラウザウィンドウがアクティブな状態で F5 キーを押すと新しく追加または削除されたフ ァイルが認識されます。

または、

• ブラウザウィンドウがアクティブな状態で Ctrl+F5 を押します。レポジトリが再構築されま す。

注意:アクティブなレポジトリがリモートレポジトリの場合、Ctrl+F5 はリモート端末のレポジトリ を再構築します。大容量のレポジトリの場合長時間かかる可能性があるためお勧めしません。レポジ トリの「再構築」は、「再スキャン」では解決できないレポジトリの不整合性を解決する場合にのみ 行ってください。

一部の Medis Suite アプリは、AutoQ アルゴリズムと呼ばれる前処理機能を提供します。 AutoQ アル ゴリズムは手動で開始することも、データがリポジトリに達したときに自動的に開始することもでき ます。

AutoQ 手動アルゴリズムの起動:

- ブラウザにあるシリーズを 1 つまたは複数選択する。
- 選択対象を右クリックする。
- コンテクストメニューから、AutoQ サブメニューと使用したい AutoQ モジュールをアクティ ブにする。

AutoQ アルゴリズムが起動し、ユーザーの操作がなくとも選択したシリーズの前処理がバックグラウ ンドで行われます。処理中は Medis Suite の操作を続けられます。前処理の進行と状況はシリーズ一 覧に表示されます。完了すると、AutoQ モジュールの出力がシリーズ一覧に追加され、Medis Suite に読み込むことができます。

AutoQ アルゴリズムの進行状況とステータスメッセージは、ブラウザの AutoQ ステータスボタンを クリックすると別のタブが開き、そこに表示されます。ブラウザのステータス列にもアイコンが表示 され、AutoQ アルゴリズムが進行中であることを示します。完了すると、AutoQ アルゴリズムの出力 がシリーズリストに追加され、Medis Suite にロードできます。

AutoQ アルゴリズムは、リポジトリに達する新しいデータをチェックするルール定義につなぐことが できます。データがルール定義に準拠している場合(「データに MR 短軸シネマシリーズがあります か?」など)、対応する AutoQ モジュールが自動的に開始されます。

- Medis スイート自体は AutoQ アルゴリズムを提供せず、特定のアプリでのみインストールされ  $\Omega$ ます。
- AutoQ アルゴリズムの自動起動はデフォルトで無効になっており、Medis Suite オプションでリ  $\Omega$ ポジトリごとに有効にできます。
- コンピューターがリポジトリコーディネーター(サーバー)に接続されている場合、Medis  $\Omega$ Suite はサーバーに接続し、そのコンピューターにインストールされている AutoQ アルゴリズ ムへのアクセスを提供します。サーバーで使用可能な AutoQ アルゴリズムを有効にすると、サ ーバー側で実行されローカルリソース(CPU またはメモリ)を消費しません。サーバーの AutoQ モジュールをブラウザに表示するには、ローカルシステムにもインストールする必要が あります。
- $\Omega$ ブラウザの AutoQ ボタンまたはコンテキストメニューの AutoQ サブメニューが表示されない 場合、AutoQ アルゴリズムを提供するアプリがインストールされていません。

### <span id="page-31-0"></span>**5.3.8** 匿名化

Medis Suite リポジトリに含まれるデータは匿名化し、患者の研究ブラウザからエクスポートできま す。

リポジトリのデータ匿名化は、システム管理者が許可またはブロックできる(ロールベースアク セス制御)機能です。

患者の症例研究を匿名化してエクスポートするには**:**

![](_page_31_Picture_168.jpeg)

- **•** 一患者の症例研究をブラウザから選択する。
- **•** 選択結果を右クリックする。
- コンテキストメニューから、Anonymize(匿名化)を選択する。
- 患者の名前と患者 ID 用に希望の新しい値を指定する。
- フォルダーまたはリポジトリへエクスポートするオプションを設定する。

フォルダーへエクスポートする際は、エクスポートされる匿名化データ用にターゲットパスを設定し ます。Medis Suite は出力ファイルをエクスポートするために、新しい患者名と患者 ID に関するこの ターゲットパスに新しいサブフォルダーを作成します。オプションとして、Medis Suite はすべての 匿名化データで Zip ファイルを作成することができます。

リポジトリへエクスポートする際は、エクスポートする先のリポジトリを選択し、匿名化ファイルを 保存するリポジトリで使用されるディレクトリ名を指定します。

- **•** Start(開始)を選択し、データを匿名化してエクスポートします。
- 匿名化は選択される症例研究からのすべてのデータが常に含まれるため、データのサブセットを匿名  $\odot$ 化することは不可能です。
- $\Omega$ 焼き付けた患者の情報を含む可能性があるため、レポートとスナップショットの DICOM セカンダリ キャプチャのイメージはすべて匿名化とエクスポートプロセスから除外されます。
- Medis Suite のセッションデータは匿名化プロセスに含まれます。しかしながら、スナップショット ⋒ やビューポートのレイアウトは、焼き付けた患者の情報を含む可能性があるため、セッションデータ からは削除されます。アプリケーションによって出力された結果は、アプリケーションが結果を匿名 化できる場合にだけ、Medis Suite のセッションデータに保持されます。他の場合では、結果はセッ ションから削除されます。

# <span id="page-32-0"></span>**5.3.9** 患者の読み込み

#### 特定の患者や検査を検索するには:

- フィルターテキストを入力し、患者/検査情報フィルタを編集します。
- Filter:  $\times$  All  $\overline{\phantom{a}}$  Any date Φ •

患者/検査一覧の内容は、入力内容に従い更新されます。

• 特定の患者または検査のプロパティを除外するには、フィルター コンボ ボックスをクリッ クし(デフォルト選択:**[**すべて**]**)、フィルタリングする列を選択します。フィルター テキ ストは、青い [X] ボタンをクリックするとクリアされます。

![](_page_32_Picture_148.jpeg)

• 特定の日付の検査を除外するには、検査日ボックスをクリックし(デフォルト選択:任意の 日付)、フィルタリングする検査日を選択します。

![](_page_32_Picture_149.jpeg)

● 一覧から患者/検査のエントリーをソートするには、ヘッダーをクリックすると昇順(a~z) に並べ替えられます。ヘッダーをもう一度クリックすると、降順(z→a)に並べ替えられま す。

![](_page_32_Picture_150.jpeg)

**Medis Suite** で患者**/**検査を読み込むには:

● 一覧から患者/検査項目を1つ選択し、███<mark>▅ bad 』</mark><br>● 一覧から患者/検査項目を1つ選択し、███<mark>▅</mark> をクリックします。

または、

• 一覧で患者/検査項目をダブルクリックします。

Medis Suite では、患者/検査データは 1 件しか読み込めません。新しい患者/検査を読み込む  $\Omega$ と、以前に読み込んだ患者/検査は自動的にアンロードされます。

**Medis Suite** で患者**/**検査から **1** つまたは複数のシリーズを読み込むには:

- 患者/検査一覧で患者/検査項目を1件選択します。
- シリーズ一覧で 1 件または複数のシリーズを選択します。

![](_page_33_Figure_7.jpeg)

または、

- 患者/検杳一覧で患者/検杳項目を1件選択します。
- シリーズ一覧で 1 件または複数のシリーズをダブルクリックします。
- $\Omega$ 患者/検査の一部である画像ファイルは、エクスポート、削除、匿名化ができます。まず、患 者/検査一覧の該当する項目を右クリックし、[エクスポート] [削除] [匿名化] いずれかのメ ニュー項目を選択します。
	- レポジトリからのデータのエクスポート、削除、匿名化は、システム管理者が許可またはブ ロック(役割ベースのアクセス制御)できる機能です。

### <span id="page-33-0"></span>**5.3.10** 以前の検査の読み込み

同一患者または複数患者の以前の検査を読み込むには、それぞれの以前の検査を Medis Suite の新し いインスタンスで開く必要があります。

#### **Medis Suite** で前の検査を読み込むには:

ブラウザから、最初の検査を読み込みます。

- 患者/検査一覧で患者/検査項目を1件選択します。
- シリーズ一覧で 1 件または複数のシリーズを選択します。
- **Load** • をクリックします。

次の検査は前の検査として読み込みます(この手順は複数の検査に対して繰り返すことができま す)。

- 患者/検査一覧で 2 件目/検査項目を選択します。
- 右クリックして、[前の検査として読み込む...] を選択します。

# <span id="page-34-0"></span>**5.4** 表示

Medis Suite の中央ウィンドウの **[**表示**]** タブでは、ビューイング機能を利用できます。

![](_page_34_Figure_6.jpeg)

ビューア ワークスペースは、ペインとツールバーの表示/非表示を切り替えたり移動することでカス タマイズすることが可能です。ビューア ワークスペースに対して行った変更は Windows ユーザーご とに保存されます

### <span id="page-34-1"></span>**5.4.1** メニュー

メニューには、ビューアで作業する際に必要な機能を有効にするためのコマンドが含まれています。

#### メニューを表示させるには:

• ビューアの [一般] ツールバーのメニューアイコン ■■■<mark>をクリックします。</mark>

メニューコマンドは、**[**ペイン**]**、**[**ツールバー**]**、**[**シネ**]**、**[**画像コントロール**]**、**[**プロシージャ**]** の 5 つのメインメニューと**[**初期ビュー状態**]** のメニューコマンドに分類されています。一部のコマンド については、ショートカットとしてツールバーのツールボタンを利用できます。

距離測定などのプロシージャを実行しているときは、メニューコマンドがグレー表示されるこ  $\Omega$ とがあります。プロシージャをキャンセルもしくは終了すれば、メニューコマンドはアクティ ブになります。

![](_page_35_Picture_199.jpeg)

# <span id="page-35-0"></span>**5.4.2** ツールバー

ツールバーはメインウィンドウの別の場所に移動できるほか、ツールバーの表示/非表示も選択でき ます。

$$
\frac{1}{2}\left(\frac{1}{2}\right)\left[\frac{1}{2}\right]\left[\frac{1}{2}\right]\left[\frac
$$

#### ツールバーを移動させるには:

**● ツールバーのダブルバー グリップ ハンドル■をクリックし、ドラッグします。** 

ツールバーをメインウィンドウの両サイドの好きな場所に移動できるようになりました。ツ ールバーをクリックし、ドラッグするだけで新しい位置に移動できます。ツールバーの位置 は、アプリケーションを閉じても保存されます。

#### ツールバーの表示**/**非表示を切り替えるには

- 1. ビューアの [一般] ツールバーのメニューアイコン■■■をクリックし、[ツールバー] を選択 します。
- 2. チェックボックスを選択するとツールバーが表示され、選択を解除すると非表示になりま す。

または、
- 1. ツールバーエリアで右クリックすると、コンテキスト メニューが表示されます。
- 2. チェックボックスを選択するとツールバーが表示され、選択を解除すると非表示になりま す。

ツールバーの状態は、アプリケーションを閉じても保存されます。

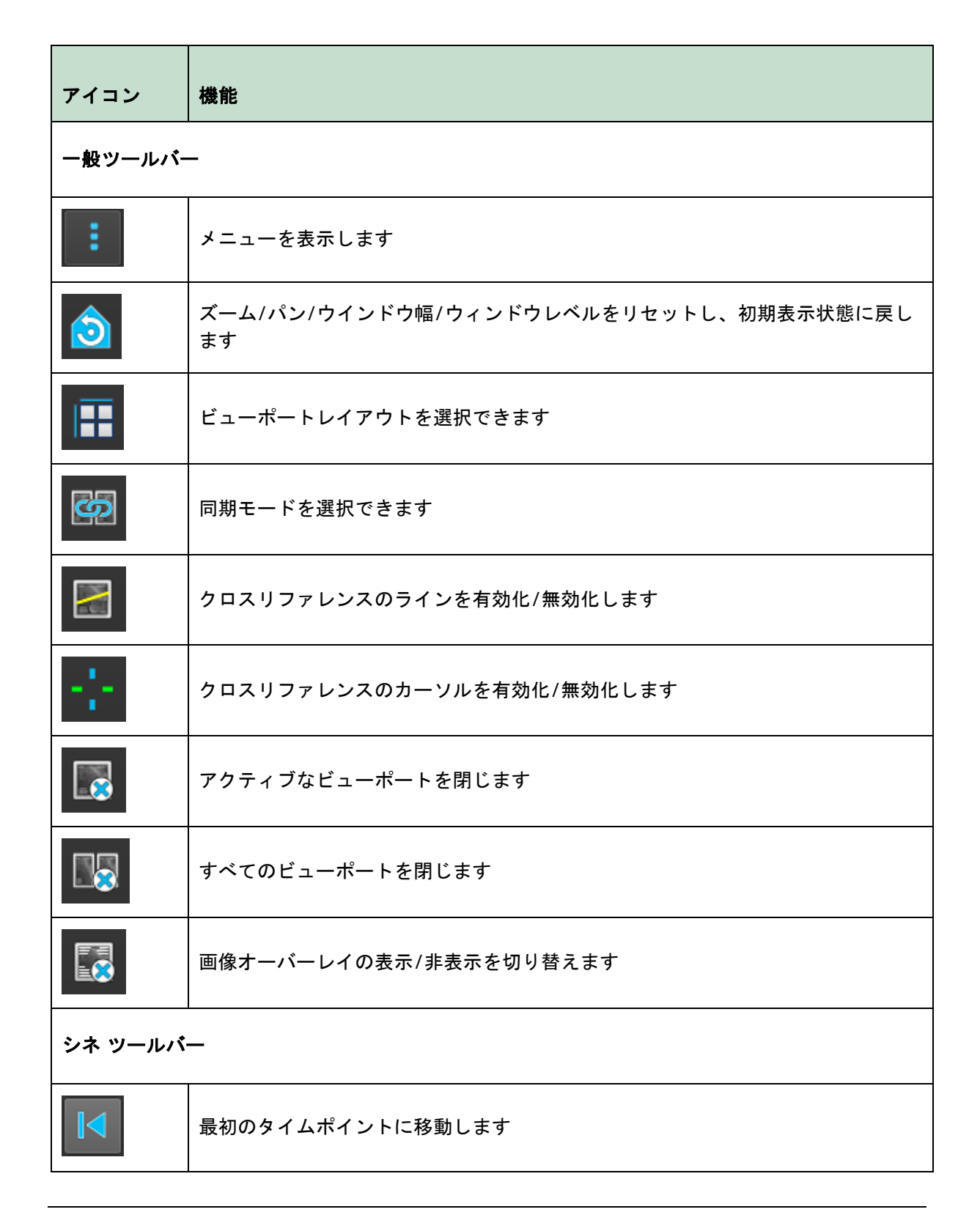

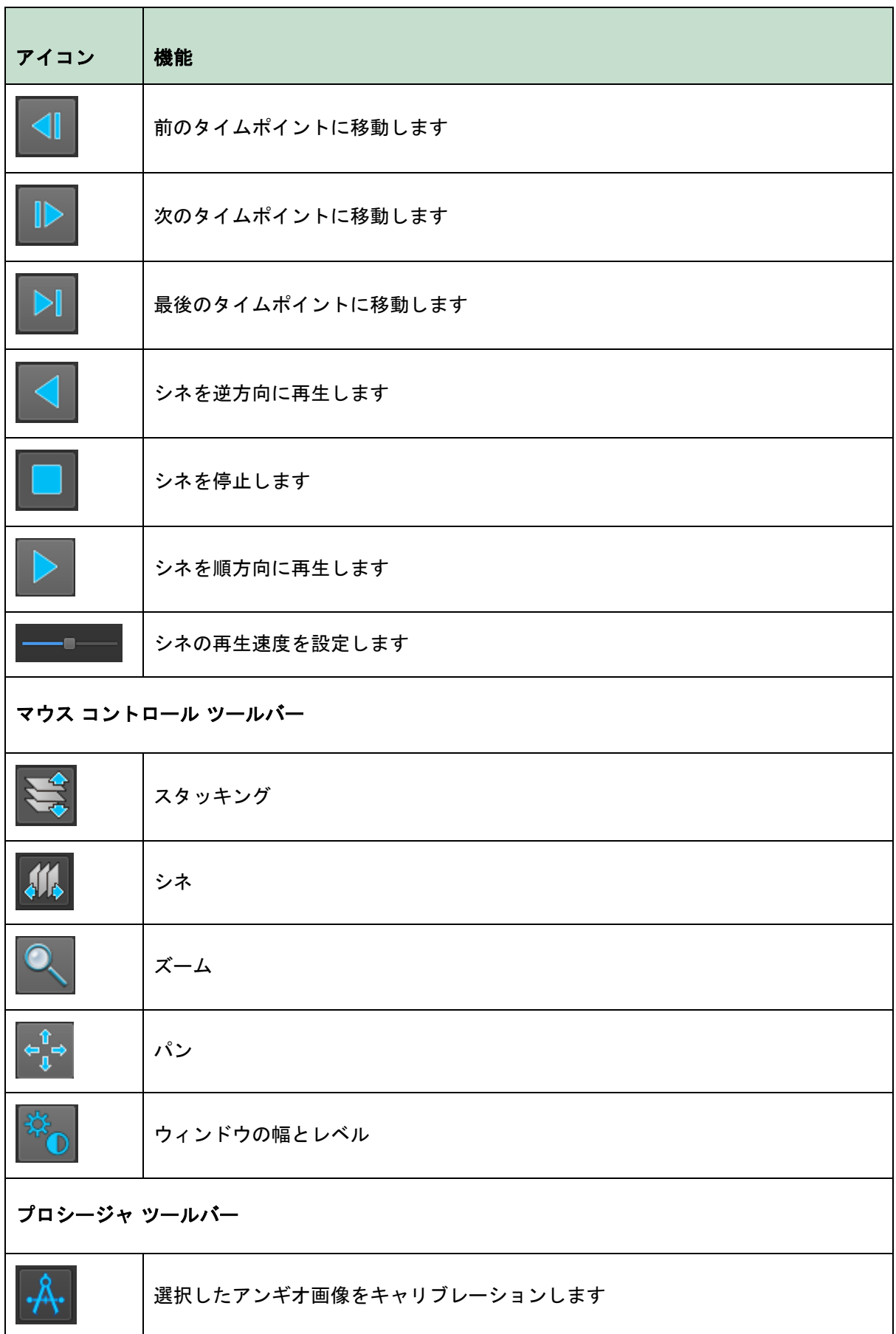

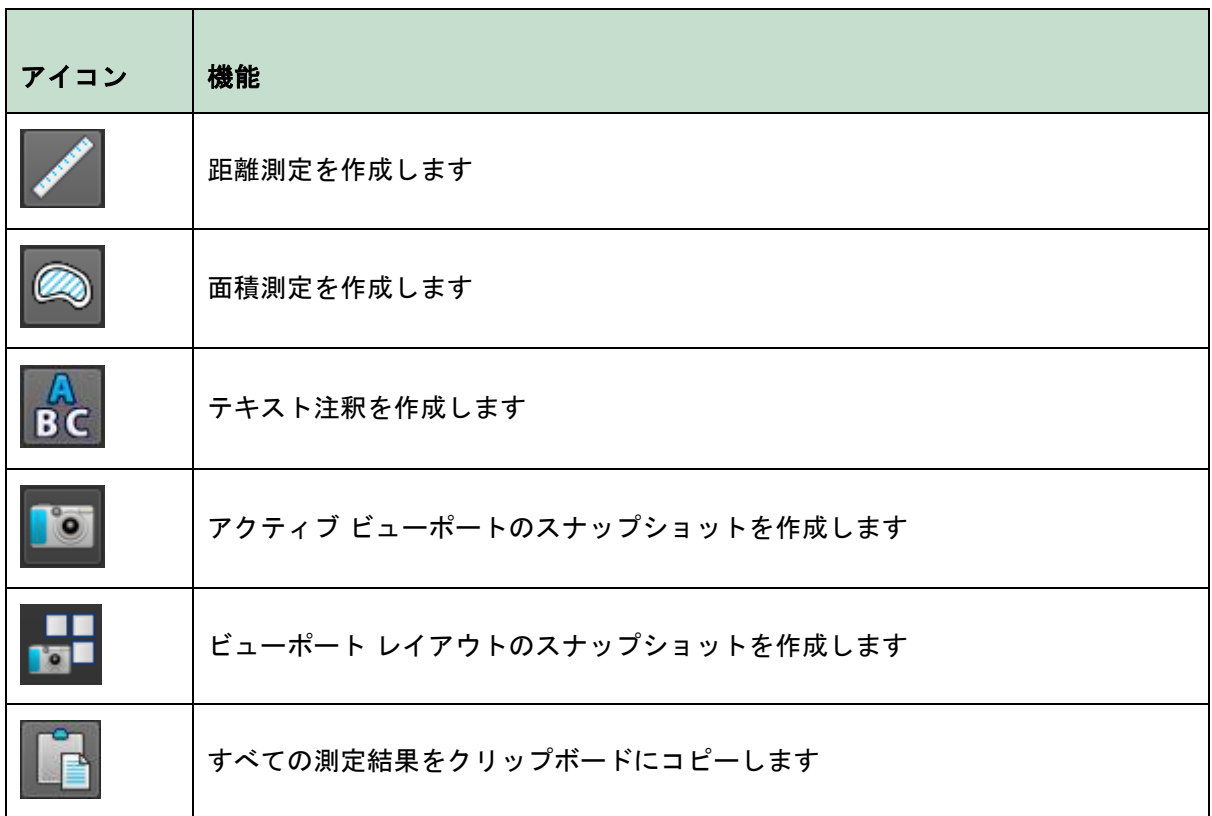

# **5.4.3** ワークスペース ペイン

デフォルトでは、ワークスペースにはビューアの右側に **[**プロシージャ**]** と **[**プロパティ**]** の 2 つのペ インが表示されます。

ペインの表示/非表示の切り替え、ドッキング、複数のペインを 1 つのタブ付きパネルへまとめた り、パネルからペインを削除したりできます。

## ペインの表示**/**非表示を切り替えるには

● ビューアの [一般] ツールバーのメニューアイコン**■■** をクリックし、[ペイン] を選択し、 表示するペインを選択します。非表示にする場合は、選択を解除してください。

## ペインをドッキングさせるには

- 1. ペインのタイトルバーをクリックし、ドラッグします。
- 2. ペインをビューワーウィンドウの横に移動させ、ドックエリアのいずれかを選択します。

ペインがドックエリアに近づくと、そのエリアは点線で強調表示されます。ペインは他のペ インと組み合わせたり、単独で挿入することができます。

3. 選択したドックエリアが強調表示されたら、マウスボタンを離します。

ペインが選択した位置にドッキングされます。

## ペインを **1** つのタブ付きパネルにまとめるには

• ペインのタイトルバーをクリックし、結合させたいペインのタイトルバーまでドラッグしま す。

タブパネルが作成されます。

## ペインをパネルから外すには

• ペインのタイトルバーをクリックし、パネルから離れるようにドラッグします。

# **5.4.4** プロシージャ ペイン

**[**プロシージャ**]** ペインには、ビューポートに読み込まれたシリーズに対して実行される測定、注釈、 スナップショットなどのさまざまなプロシージャが一覧表示されます。

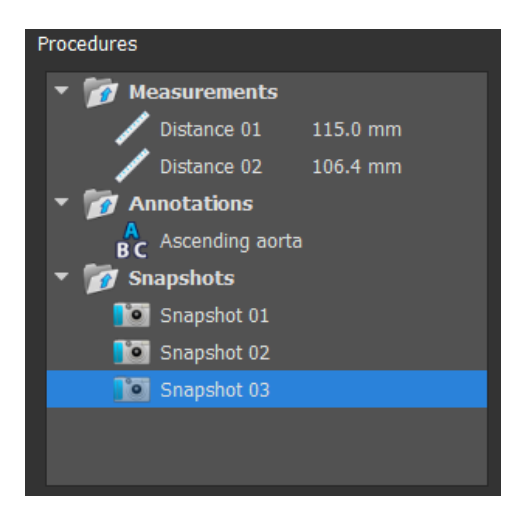

最上位のノードをダブルクリックすると、ツリーのブランチを折りたたんだり展開したりできます。

プロシージャを右クリックすると、プロシージャに対するアクションを実行できます。プロシージャ の種類に応じて、いくつかのオプションのあるコンテキスト メニューが表示されます。

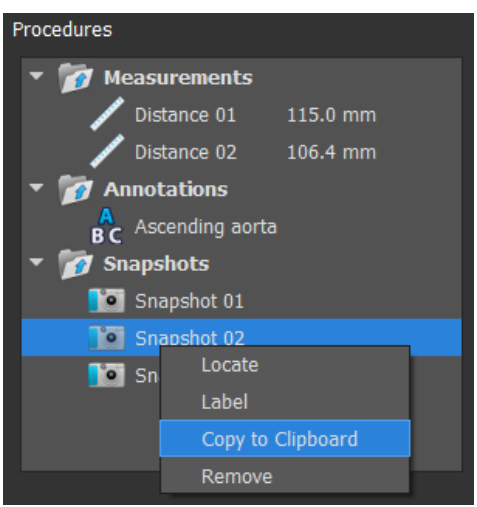

検索: 最初にプロシージャが行われた画像を起動します。

**[**検索**]** はグレー表示される場合があります。アクティブなプロシージ ャをキャンセルもしくは終了すれば、アクティブになります。

**ラベル: アメリア 選択したプロシージャのラベルを変更できます。** 

クリップボードにコピー: 注釈ラベル、距離測定とその値、面積測定とその値、スナップショ ット画像をクリップボードにコピーします。

削除: プロシージャが削除されます。

# **5.4.5** プロパティ ペイン

**[**プロパティ**]** ペインには、選択されたプロシージャのプロパティが表示されます。

#### ラベルを変更するには

- 1. **[**プロシージャ**]** ペインで、プロシージャを選択します(例:測定プロシージャ)。
- 2. **[プロパティ] ペインで、[ラベル]** フィールドの右側にある省略記号 <mark>… </mark>をクリックし、あら かじめ設定されているラベルから選択するか、カスタムラベルを入力した後、Enter キーを 押します。

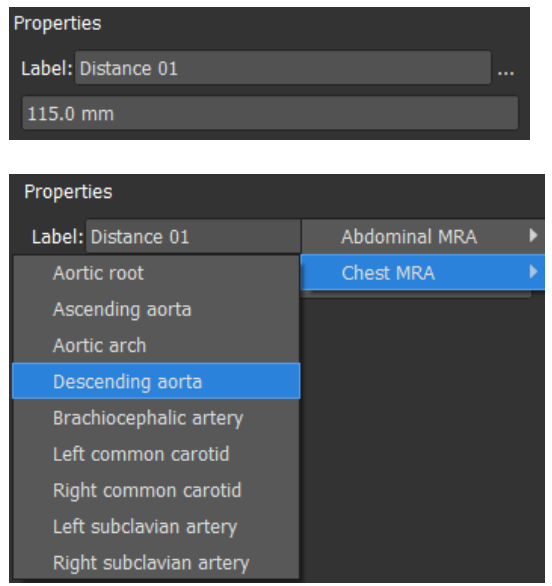

または、

- 1. **[**プロシージャ] ペインで、プロシージャを右クリックし、[ラベル]を選択します。
- 2. あらかじめ設定されているラベルから選択するか、カスタムラベルを入力した後、Enter キ ーを押します。

 $\bigcirc$ Medis Suite であらかじめ設定されるラベルは、アクティブ画像データのモダリティによって変 わってきます。

Medis Suite ビューアのワークフローについては、第 [0](#page-43-0) 章で詳しく説明しています。

# **5.5** レポート

Medis Suite の中央ウィンドウの **[**レポート**]** タブでは、レポート機能を利用できます。

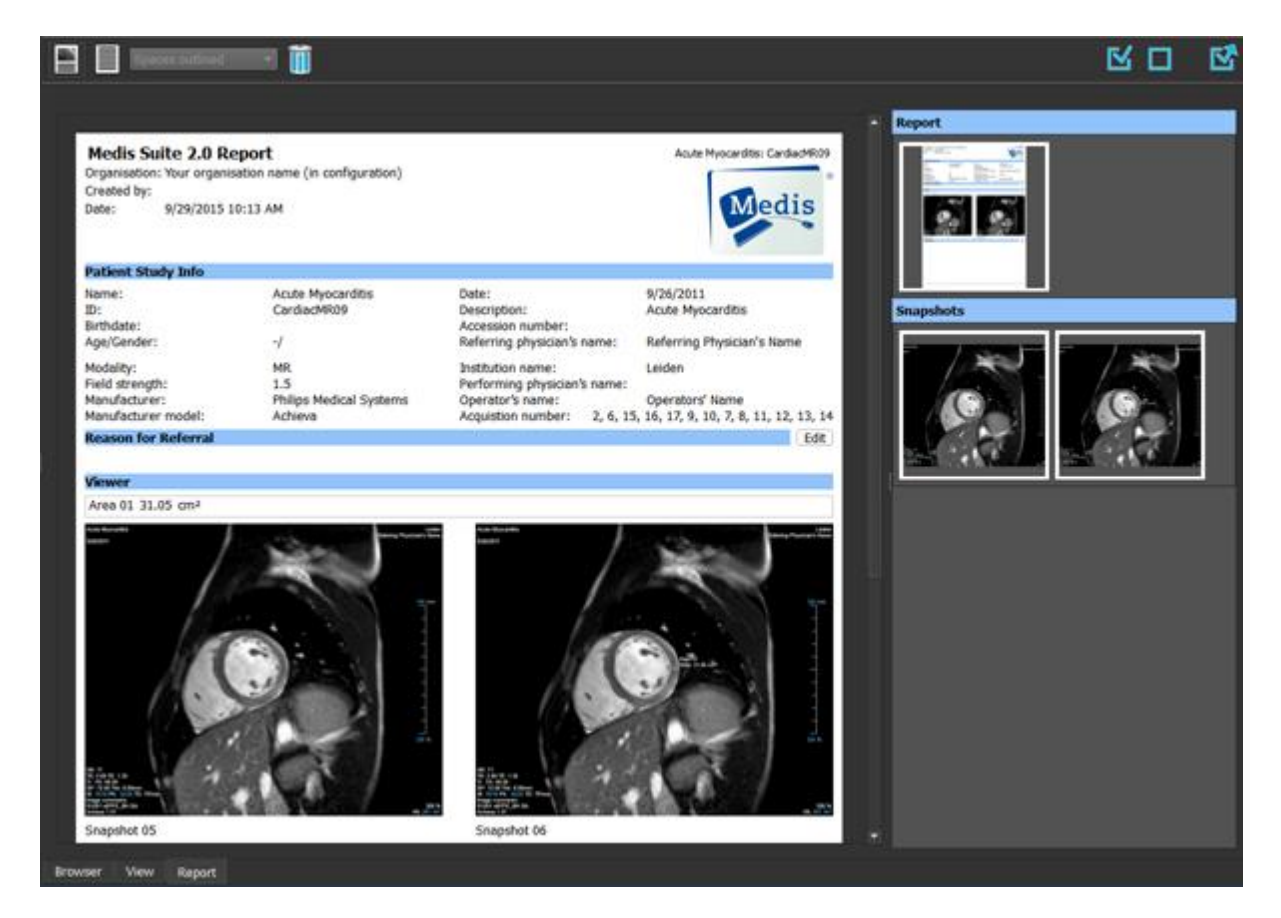

# **5.5.1** ツールバー

**[**レポート**]** タブの位置とツールバーの表示は固定されています。

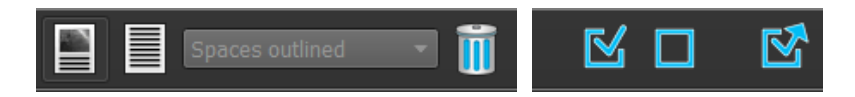

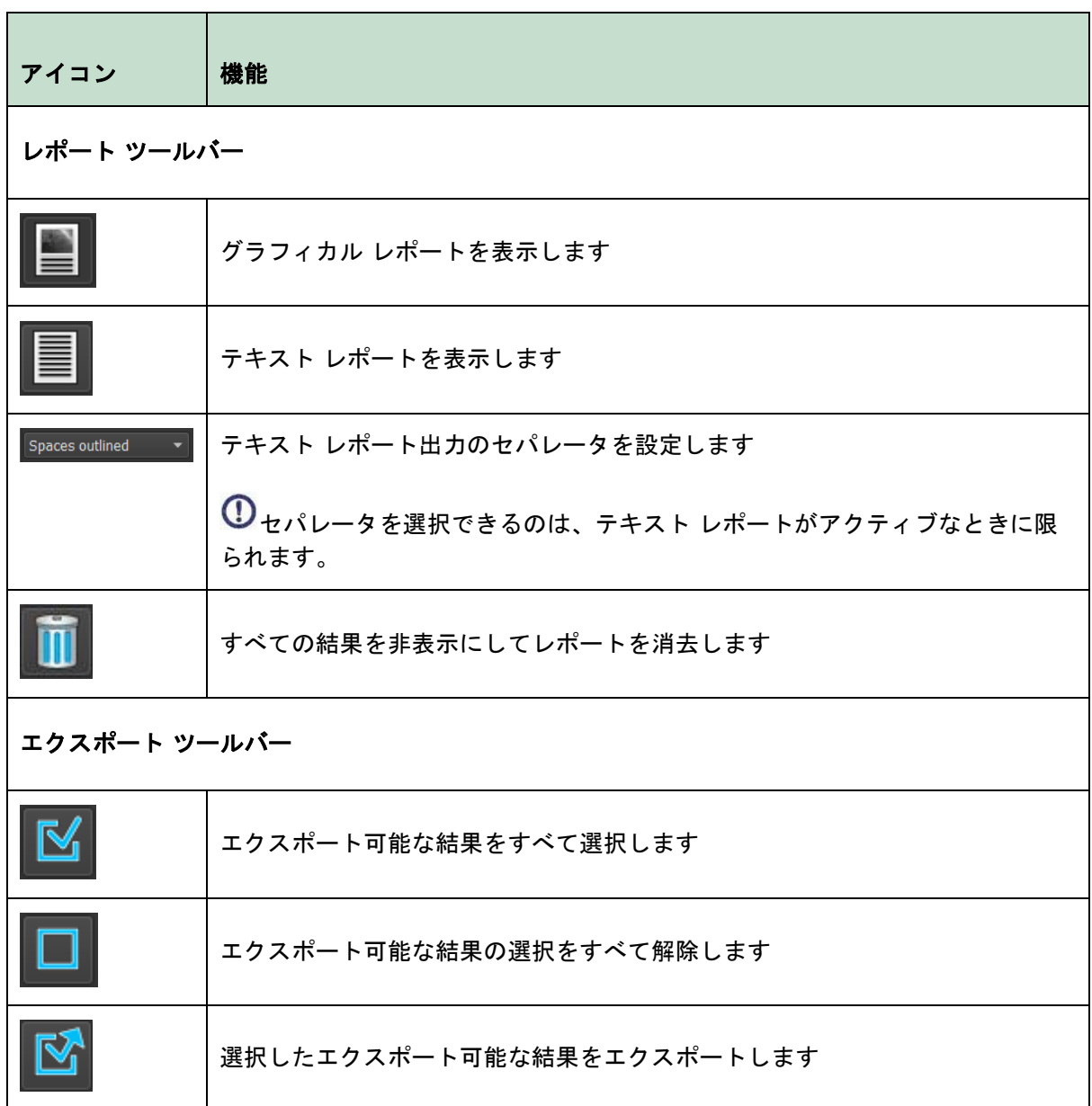

レポートのワークフローと結果のエクスポートに関するより詳細な情報は、第 10 章と第 11 章に記載 されています。

# Medis Suite の操作

# <span id="page-43-0"></span>**6** 表示

# **6.1** ビューポート

画像ビュポートは読み込まれたシリーズに含まれる全画像を表示します。

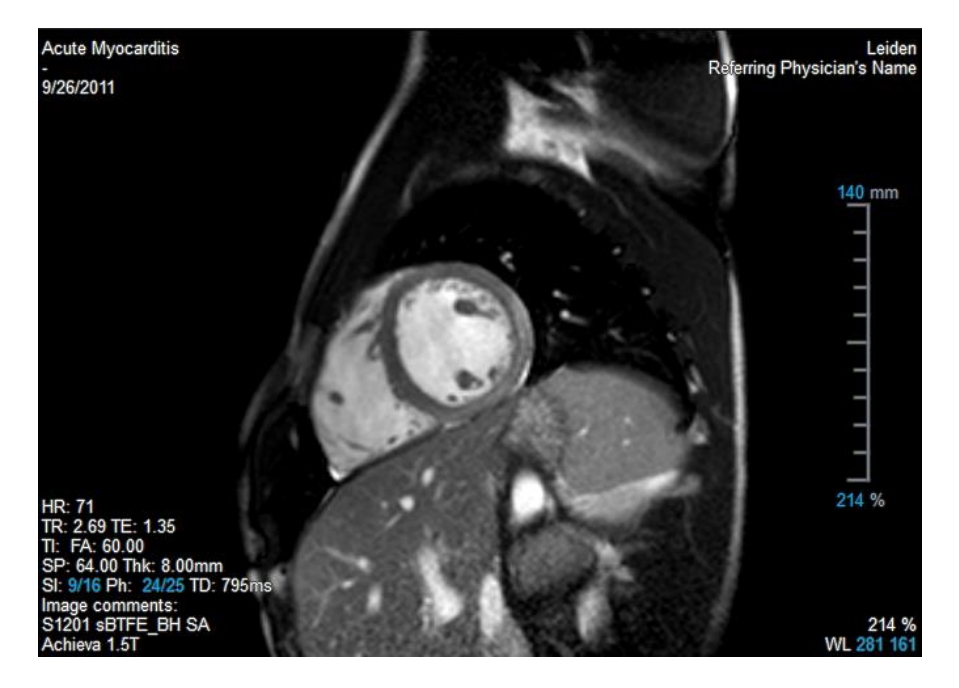

ビューポート上のテキストには、患者、施設、撮像、ディスプレイ設定の詳細情報が含まれます。

 $\mathbf \Omega$ 画像シリーズが"Lossy"または"Derived"の場合、ビューポート右下にその旨表示されます。

## 画像オーバーレイの表示**/**非表示を切り替えるには

- 一般ツールバーの ミン <sub>をクリックします。</sub>
- 1 度クリックすると、すべての画像のオーバーレイが非表示になります。続けてクリックす ると、画像警告、表示設定、画像取得情報、病院情報、患者情報が表示されます。
- $\mathbf{Q}$ 新しい患者を読み込むと、画像オーバーレイの表示設定が常に復元されます。

# **6.2** ビュポートのレイアウト

# ビューポートのレイアウトを調整するには

- ツールバーの エコ <sub>をクリックします。行と列を指定するテーブルが表示されます。</sub>
- マウスをドラッグしてビューポートの行数と列数を指定します。
- •

•

• ビューポートのレイアウトが適用されます。

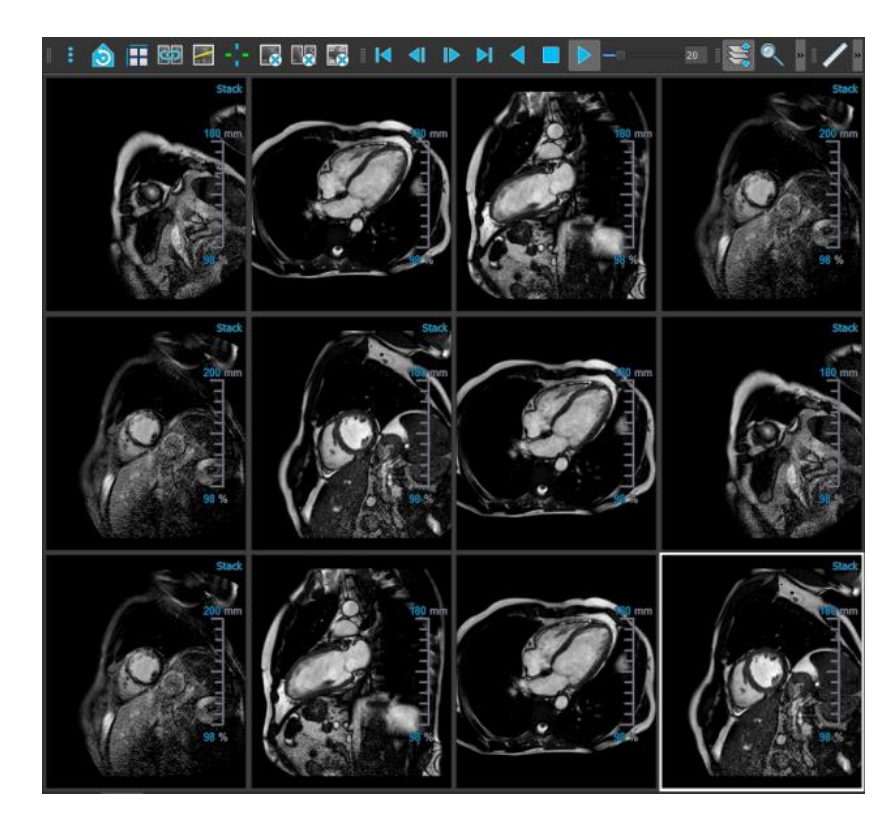

ビューポートからシリーズを消去するには

- ビューポートを選択します。
- ー般ツールバーの <sup>には)</sup>をクリックします。

すべてのビューポートからすべてのシリーズを消去するには

ー般ツールバーの とり <sub>をクリックします。</sub>

すべてのビューポートでオーバーレイを有効化**/**無効化するには

• 一般ツールバーの をクリックするか、[Tab] キーを押すと、すべてのオーバーレイがオ フに切り替わります。

• をもう一度クリックするか、Tab キーを押すと、オーバーレイの各サブセットを有効 化できます。

# **6.3** シリーズの読み込み

シリーズは、**[**シリーズ ブラウザ**]** からビューポートに読み込むことができます。

シリーズをビューポートに読み込むには

- 1. **[**シリーズ ブラウザ**]** の画像表示やテキスト表示の項目を選択するには、項目をクリックしま す。
- 2. **[**シリーズ ブラウザ**]** で選択したシリーズをクリックしてビューポートにドラッグします。

この操作により、シリーズがビューポートに読み込まれます。シリーズに複数のスライスが 含まれている場合、デフォルトでは心央部のスライスが表示されます。シリーズに複数のタ イムポイントが含まれている場合、デフォルトでは最初のタイムポイントが表示されます。 **[**シリーズ ブラウザ**]** では、表示されているシリーズは画像表示の場合はアイコンの周囲に白 い枠が表示され、テキスト表示の場合は、太字のテキストで表示されます。

3. **[**シリーズ ブラウザ**]**の画像表示またはテキスト表示の項目をダブルクリックして選択しま す。

#### アクティブな検査ですべてのシリーズのレビューを行うには

- 1. 次のシリーズをビューポートに読み込むには、キーボードの PageDown キーを押します。
- 2. 前のシリーズをビューポートに読み込むには、キーボードの PageUp キーを押します。

# **6.4** ナビゲーション

シリーズ内でスライスまたはタイムポイントを前後に移動するには、複数の方法があります。

#### 前後のスライスに移動するには

スライスの移動にはキーを使用することができます。

• 前のスライスまたは次のスライスに移動するには、上方向キーまたは下方向キーを押しま す。

または、

• 最初のスライスまたは最後のスライスに移動するには、HOME キーまたは END キーを押しま す。

スライスの移動にはインタラクティブ グラフィックスを使用することができます。

• ビューポートでスライス ('Sl') のインタラクティブ グラフィックスをクリックまたは右クリ ックすると、最初または最後のスライスに移動します。

## 前後のタイムポイントに移動するには

タイムポイントの移動にはボタンを使用することができます。

• 前または次のタイムポイントに移動するには、[表示] ツールバーの <mark>▲ ■</mark> または ▶ <mark>♪ </mark> ぉク リックします。

または、

• シネを逆方向または順方向に再生す<u>るには、[表示]</u> ツールバーの <mark>< ●</mark>または ▶ <sub>ネクリ</sub> ックします。シネを停止するには、 <u>■■</u> をクリックします。

または、

• 最初または最後のタイムポイントに移動するには、[表示] ツールバーの ||◀ || <sub>または</sub> || >|| をクリックします。

タイムポイントの移動にはキーを使用することができます。

• 前または次のタイムポイントに移動するには、左方向キーまたは右方向キーを押します。

または、

• シネ画像を逆方向または順方向に再生するには、CTRL + 左方向キー、 CTRL + 右方向キー、 または SPACE キーを押します。シネを停止するには、 SPACE キーまたは Esc キーを押しま す。

または、

• 最初または最後のスライスに移動するには、HOME キーまたは END キーを押します。

タイムポイントの移動にはインタラクティブ グラフィックスを使用することができます。

• ビューポートでフェーズ ('Ph') のインタラクティブ グラフィックスをクリックすると、次の タイムポイントに移動します。

または、

• ビューポートでフェーズ ('Ph') のインタラクティブ グラフィックスを右クリックして目的の タイムポイントの番号を入力します。

# **6.5** クロスリファレンス

スキャンライン レンション スヘア マンコット リールにより、アクティブな画像および画像位置を、他の ビューポートに読み込まれた異なるシリーズの画像と関連付けできます。クロスリファレンスは複数 の関連するシリーズが読み込まれている時に表示されます。

## スキャンラインの有効化**/**無効化

• ツールバーの ネクリックします。

#### クロスヘアの有効化**/**無効化

• ツールバーの Bullをクリックします。

● 同色のクロスヘアは、ちょうど同じ位置またはそれに近い位置のクロスリファレンスを示し ます。異なる色のクロスヘアは、アクティブな画像上で位置がクロスヘアの範囲外であることを 示します。

# **6.6** マウス コントロール

# **6.6.1** スタッキング**/**シネ

スタック カーソル <sup>L</sup>C が表示されているときは、[スタッキング] (MR、CT 画像)またはシネ(ア ンギオ画像)を使用してスライスおよびタイムポイントを移動することができます。

#### スタッキング マウス コントロールを有効にするには

• マウス コントロール ツールバーで ミニ または 400 kg カリックします。

または、

• ビューポートのコンテキスト メニューから **[**スタッキング**]** または[シネ画像]を選択します。

#### スライス(**MR**、**CT** 画像)を前方または後方にスタッキングするには

• マウスホイールをスクロールすると、スライスをスタッキングできます。

または、

• マウスをクリックしたまま前後にドラッグすると、スライスをスタッキングできます。

どちらの方法でも、スクロールがどちらかの端に達すると、最初か最後のスライスで停止します。

 $\bigcirc$ 現在のスライス番号は、ビューポートのスケール オーバーレイ グラフィックスに表示され ます('Sl')。

**MR**、**CT**、アンギオ画像などのタイムポイントを前方または後方に、スタッキングまたはシネ再生し ます。

• マウスホイールをスクロールして、タイムポイントをスタッキングします(シングルスライ スシリーズのみ)。

スクロールがタイムポイントのどちらかの端に達すると、最初か最後のタイムポイントで停 止します。

または、

• マウスを左右または上下にクリック&ドラッグすると、タイムポイントをスクロールできま す。

ドラッグがタイムポイントのどちらかの端に達すると、最初か最後のタイムポイントにルー プし、スタッキングを継続します。

♥ 現在のタイムポイント番号は、ビューポート内のスケール オーバーレイ グラフィックスに 表示されます('Ph'または'Frame')。

# **6.6.2** ズーム

虫眼鏡のカーソル が表示されているときは、**[**ズーム**]** を使用してビューポートの拡大/縮小を行 うことができます。

#### マウス コントロールでのズームを有効にするには

• マウス コントロール ツールバーで スクリックします。

または、

• ビューポートのコンテキスト メニューから **[**ズーム**]** を選択します。

## ズームイン**/**ズームアウトするには

• マウスをクリックしたまま前後にドラッグすると、ズームイン/ズームアウトできます。

または、

• スケール オーバーレイ グラフィックスのインタラクティブ ラベルをクリック&ドラッグし ます。

 $\mathsf{Q}$ 現在のズーム倍率は、ビューポートのスケール オーバーレイ グラフィックスに表示されま す。スケールの上の数値は、スケールの物理的な大きさです。スケールの下の数字は、相対 的なズーム倍率を表します:100%とは、ディスプレイの 1 画素が撮影画像の 1 ボクセルに相 当することを意味します。

# **6.6.3** パン

ハンド カーソル が表示されているときは、**[**パン**]** を使用してビューポート内の画像を左右上下 に移動することができます。

## マウス コントロールでのパンを有効にするには

• マウス コントロール ツールバーで をクリックします。

または、

• ビューポートのコンテキスト メニューから **[**パン**]** を選択します。

#### 画像をパンするには

• マウスをクリックし、任意の方向にドラッグします。

または、

• マウスをミドルクリックし、任意の方向にドラッグします。

# **6.6.4** ウィンドウの幅とレベル

ウィンドウの幅とレベル (WWL) のカーソル <sup>※</sup> が表示されているときは、WWL を調整することが できます。

## マウス コントロールでのウィンドウ**/**レベル 調整を有効にするには

• マウス コントロール ツールバーで <sup>| 袋</sup> | <sub>|</sub> をクリックします。

または、

• ビューポートのコンテキスト メニューから **[**ウィンドウ**/**レベル**]** を選択します。

#### ウィンドウの幅とレベルを調整するには

- クリックしてドラッグ
	- o 右または左で幅を調整します。

o 下または上でレベルを調整します。

## または、

- 右クリックしてドラッグ
	- o 右または左で幅を調整します。
	- o 下または上でレベルを調整します。

#### または、

• ウィンドウ幅またはレベルのインタラクティブ グラフィックスをクリックして上下にドラッ グすると、ウィンドウ幅またはレベルを調整できます。

または、

- ウィンドウ幅またはレベルのインタラクティブ グラフィックスを右クリックし、必要な値を 入力します。
- $\mathbf{Q}$ 現在のウィンドウ幅とレベルの値は、ビューポート右下のオーバーレイ グラフィックスに表 示されます。

### 画像の反転

ビューポートのコンテキスト メニューにある [画像の反転] オプションで、画像表示を反転(黒を白 に、白を黒に)できます。

# **6.6.5** 初期ビュー状態

#### ズーム、パン、およびウィンドウの幅とレベルの設定を元の表示状態にリセットするには

• 2000 をクリックして、ズーム、パン、およびウィンドウの幅とレベルをリセットします。

# **7** アンギオ画像のキャリブレーション

アンギオ画像に Medis Suite が画像を自動キャリブレーションするのを可能にするアイソセンター情 報が付随している場合があります。この情報が付随していない場合や解析対象がアイソセンターにな い状態で撮影された場合は、解析を始める前にマニュアルで画像をキャリブレーションしなければな りません。Medis Suite はアイソセンターキャリブレーション、カテーテルキャリブレーション、マ ニュアルキャリブレーション、球体/円キャリブレーション、または別の画像で行ったキャリブレー ションの適用をサポートしています。

アンギオ画像のキャリブレーションは、Medis Suite および同じアンギオ画像を解析した実行 中の全アプリに自動的に適用されます。

アンギオ画像のキャリブレーションの誤差は、その後の測定誤差を拡大させる可能性があるため、キ ャリブレーションのプロシージャとその結果の精度は検証研究のテーマとなっています[\[1](#page-86-0)[,2](#page-86-1)[,3](#page-86-2)[,4\]](#page-86-3)。マ ニュアルで実施するキャリパー測定のほうが、目視検査よりも優れています(ただし、自動でエッジ を検出する方法を使った狭窄の解析には劣ります)[\[5](#page-86-4)[,6](#page-86-5)[,7](#page-86-6)[,8\]](#page-86-7)。

# **7.1** キャリブレーション実行

## キャリブレーションを開始するには

- 1. キャリブレーションを実行するビューポートを選択する。
- 2. ツールバーの <del>パ・| <sub>を</sub>クリックするか、 <mark>ジ</mark> > [プロシージャ]</del> > [キャリブレーション]を選 択する。
- 3. キャリブレーション方法を選択し、必要な情報を入力する (下参照)。
- 4. [完了]をクリックし、アンギオ画像にキャリブレーションファクタを適用する。

これにより「プロシージャ]ペインのキャリブレーションリストにキャリブレーションが追加され ます。キャリブレーション中はいつでも Esc キーを押してキャリブレーションをキャンセルでき ます。

# **7.1.1** アイソセンターキャリブレーション

アイソセンター情報が画像に付随している場合、デフォルトでアイソセンターキャリブレーションが 実行されます。アイソセンターキャリブレーションのために必要な操作はありません。

● アイソセンターキャリブレーションは、アイソセンターのプレーンにある計測対象にのみ有効で す。

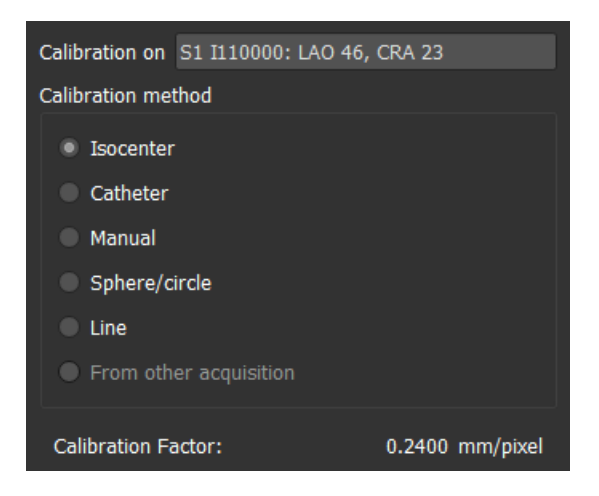

# **7.1.2** カテーテルキャリブレーション

カテーテルの既知の直径を使用すると、正確な測定や分析を行うために必要なキャリブレーションフ ァクタを計算できます。

カテーテルのキャリブレーションには、以下の選択基準が適用されます:

- カテーテルを映すフレームは、測定や解析を行うフレームと同じ画像増強器のサイズや角度/ 回転で撮影する必要があります。
- カテーテルを映し出す際、その動作は最小限にしてください。
- カテーテルは造影剤を充填してはっきりと見えるようにし、大動脈内の造影剤との重なりは 最小限に抑えます。
- カテーテルは、実施する測定や解析と同じ平面上にある必要があります。
- カテーテルの映し出される部分は、精度を確実なものとするため、直径の 5 倍以上としてく ださい。

カテーテルキャリブレーションを実行するには

- 1. キャリブレーション方法で[カテーテル]を選択します。
- 2. ビューポートで、カテーテルキャリブレーションに最適な画像を選択します。
- 3. 画像上でカテーテルの近位点、遠位点をクリックします。
- 4. 検出されたカテーテルの輪郭が正しいか確認します。
- 5. [カテーテル径]で、カテーテルの Fr サイズを選択するか、外径を mm で入力します。

 $\bigcirc$ デフォルトのカテーテルサイズは変更できます。ビューアの **[**一般**]** ツールバーのメ **ニューアイコン■■■をクリックし、> [ツール] > [オプション]...を選択し、[ビューア] から**  **[**キャリブレーション**]** を選択します。

算出されたキャリブレーションファクタと変動係数が表示されます。変動係数とは、キャリ ブレーションの信頼性を示す指標で、変動係数が 8%の閾値を超えると警告が表示されま す。警告が表示された場合は、カテーテルのセグメントを長くするか、まっすぐなものを選 んでください。

6. [完了]をクリックしキャリブレーションを適用します。

# **7.1.3** マニュアルキャリブレーション

画像または画像の実行にキャリブレーションデバイスが含まれていない場合、キャリブレーションフ ァクタは手動でも指定できます。

 $\left( 1\right)$ 手動でキャリブレーションを行った画像から得られる結果は、キャリブレーションデバイス を使ってキャリブレーションした画像から得られる結果よりも信頼性が下がります。

マニュアルキャリブレーションを実行するには

- 1. キャリブレーション方法で[マニュアル]を選択します。
- 2. キャリブレーションファクタの欄に、キャリブレーションファクタを入力します。入力欄の 外をクリックするか Enter を押します。
- 3. [完了]をクリックしてキャリブレーションを適用します。

# **7.1.4** 球体**/**円キャリブレーション

円形や球形の物体の既知の直径を使用すると、正確な測定や分析を行うために必要なキャリブレーシ ョンファクタを計算できます。

コインのような円形の物体やビリヤードの球のような球形の物体に基づくキャリブレーションには、 次の選択基準が適用されます:

- 円形または球形の物体を映すフレームは、測定や解析を行うフレームと同じ画像増強器のサ イズや角度/回転で撮影する必要があります。
- 円形の物体を映し出す際、その動作は最小限にしてください。

円形または球形の物体を映すフレームは、画像増強器までの距離が同じ状態で、測定や解析を行う対 象物と同じ高さで撮影する必要があります。

球体/円キャリブレーションを実行するには

- 1. キャリブレーション方法で[球体/円]を選択します。
- 2. ビューポートで、球体/円キャリブレーションに最適な画像を選択します。
- 3. 画像上で球体/円の中心をクリックしてマウスをドラッグし、表示される線を球体/円に合わ せます。
- 4. 径または容積の入力欄で、径または容積を選択します。
- 5. 径を mm で入力するか容積を ml で入力し、入力欄の外をクリックするか Enter を押しま す。

 $\mathbb{Q}$ デフォルトの円の直径や球体の体積は変更できます。ビューアの **[**一般**]** ツールバー のメニューアイコン████<mark>をクリックし、> [ツール] > [オプション]...を選択し、[ビューア]</mark> から **[**キャリブレーション**]** を選択します。

算出されたキャリブレーションファクタが表示されます。 6. [完了]をクリックしキャリブレーションを適用します。

# **7.1.5** 直線キャリブレーション

物体(通常は定規)の既知の長さを使用すると、正確な測定や分析を行うために必要なキャリブレー ションファクタを計算できます。

直線のキャリブレーションには、以下の選択基準が適用されます:

- キャリブレーション対象物を映すフレームは、測定や解析を行うフレームと同じ画像増強器 のサイズや角度/回転で撮影する必要があります。
- 物体を映し出す際、その動作は最小限にしてください。
- 対象物を映すフレームは、画像増強器までの距離が同じ状態で、測定や解析を行う対象物と 同じ高さで撮影する必要があります。
- 距離を測定する部分が画像増強器と平行になるようにしてください。

ラインキャリブレーションを実行するには

- 1. キャリブレーション方法で[直線]を選択します。
- 2. ビューポートで直線キャリブレーションの条件に合致する画像を選択します。
- 3. 画像上で開始点を指定し、終了点までマウスをドラッグします。
- 4. [直線の長さを入力する]の下に mm で距離を入力します。

デフォルトの直線の長さは変更できます。ビューアの **[**一般**]** ツールバーのメニュー アイコン をクリックし、> **[**ツール**] > [**オプション**]...**を選択し、**[**ビューア**]** から **[**キャ リブレーション**]** を選択します。

算出されたキャリブレーションファクタが表示されます。

5. [終了]をクリックしキャリブレーションを適用します。

# **7.1.6** 他の画像で実行したキャリブレーションの適用

画像または画像の実行にキャリブレーションデバイスが含まれていない場合、キャリブレーションデ バイスを使ってキャリブレーションされた同じ検査の類似画像のキャリブレーションファクタを使用 できます。

 $\left( 1\right)$ ただし、両方の画像の実行は同じ撮影設定で撮影され、測定または解析は、元のキャリブレ ーションが実行されたキャリブレーションデバイスと同じ平面上にあることが条件となります。

他の画像で実行したキャリブレーションを適用するには

- 1. 同じ検査内の他の画像で、カテーテル、球体/円またはマニュアルキャリブレーションが実行 されていることを確認する。
- 2. [他の画像から適用]を選択する。

[その他の撮影から] を選択できるのは、カテーテル、直線、球体/円形、または手動による キャリブレーションが、同じ検査の他の撮影で実行された場合に限られます。他にキャリブレーショ ンがない場合、ラジオボタンは無効となります。

3. シリーズ番号、インスタンス番号、撮像角度のついた画像リストからキャリブレーションに 使う他の画像を選択する。

もう一つの撮影のキャリブレーション方法とキャリブレーションファクタが表示されていま す。撮影時間や画像増強器のサイズ、倍率、撮影角度などが他の撮影と大きく異なる場合、 警告が表示されます。

4. [完了]をクリックしてキャリブレーションを適用する。

もう一つの撮影でキャリブレーションが変更される場合、従属する画像のキャリブ レーションファクタも更新されます。もう一つの撮影のキャリブレーションが変更できるの は、カテーテル、直線、球体/円形、マニュアルに限られます。 5.

# **7.2** キャリブレーションの編集

以前に実施したキャリブレーションは修正できます。

## キャリブレーションを編集するには

**[**プロシージャ**]** ペインで、キャリブレーションを右クリックし、メニューから [編集] を選択し ます。

または、

キャリブレーションされた画像を含むビューポートがアクティブな状態で、ツールバーの<mark>・<sup>A</sup>・</mark> クリックします。

 $\bigcirc$ キャリブレーションを削除することはできません。ただし、画像のアイソセンターデータが ある場合は、キャリブレーションを編集し、デフォルトのキャリブレーションをリセットする方法と してアイソセンターを選択できます。

# **8** プロシージャ

Medis Suite は、以下のプロシージャに対応しています:

- 注釈
- 距離測定
- 面積測定
- スナップショット
- ビューポートレイアウトのスナップショット

# **8.1** 注釈

ビューポートに注釈を追加すると、解析のためのマークをつけたり、特定部分に注目させたりできま す。注釈はビューポートに表示されます。アクティブなシリーズの注釈はすべて、ビューアの **[**プロ シージャ**]** ペインに一覧表示されます。

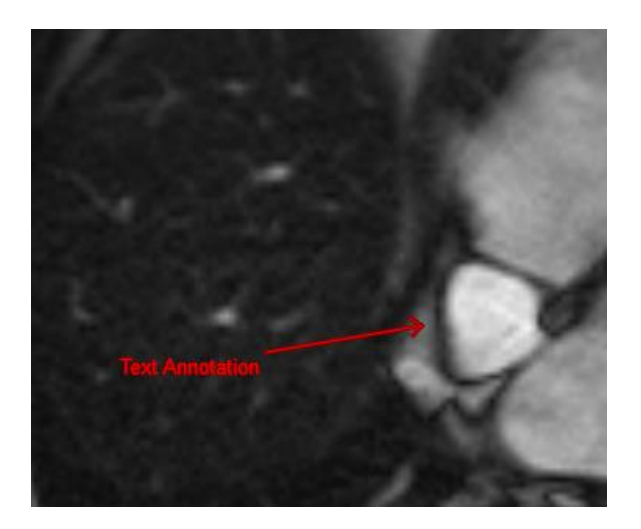

他のシリーズやスライス、タイムポイントに移動すると、注釈がビューポートに表示されな くなる場合がありますが、これは現在表示されている画像上に、注釈の該当箇所が含まれていないた めです。注釈をもう一度表示するには、[プロシージャ] ペインで注釈を右クリックして [検索] を選 択するか、[プロシージャ] ペインで注釈をダブルクリックしてください。

# **8.1.1** 注釈

#### 注釈を作成するには

- 1. ツールバーの をクリックするか、 > **[**プロシージャ**]** > **[**テキスト注釈**]** を選択しま す。
- 2. 注釈矢印を描画するには、画像の中でクリックしてドラッグします。
- 3. あらかじめ定義されたラベルを選択するか、カスタム ラベルを入力して Enter キーを押しま す。
- 4. マークする画像の正確な位置を調整するには、矢印またはテキストをクリックしてドラッグ します。
- 5. 注釈の外側をクリックします。グラフィックが白に変わり、編集モードが終了します。

これにより、**[**プロシージャ**]** ペインの [注釈] リストに注釈が追加されます。注釈が有効な状態 のときに Esc キーを押せば、いつでも注釈を削除することができます。

# **8.1.2** 注釈の編集

以前に追加した注釈のテキストや位置は修正できます。

## 注釈のテキストを編集するには

- 1. **[**プロシージャ**]** ペインで、プロシージャを選択します。
- 2. [プロパティ] ペインで、[ラベル] フィールドの右側にある省略記号 **… をクリックし**、あら かじめ設定されているラベルから選択するか、カスタムラベルを入力した後、Enter キーを 押します。

または、

- 1. **[**プロシージャ] ペインで、プロシージャを右クリックし、[ラベル]を選択します。
- 2. あらかじめ設定されているラベルから選択するか、カスタムラベルを入力した後、Enter キ ーを押します。

## 注釈の位置を編集するには

- 1. 注釈グラフィックをクリックします。
- 2. 矢印の先端またはテキストをクリックし、ドラッグして、マークしたい画像の正確な位置を 調整します。

# **8.1.3** 注釈の削除

ビューポートに追加した注釈はすべて削除できます。

## 注釈を削除するには

• 注釈グラフィックをクリックし、Delete キーを押します。

または、

- 1. **[**プロシージャ**]** ペインの [注釈] リストで、注釈を選択します。
- 2. キーボードの Delete キーを押すか、右クリックで **[**削除**]** を選択します。 これで注釈は削除されます。

# **8.2** 距離測定

ある地点から別の地点までの距離を測定できます。距離を測定した後、注釈や測定の終点を修正でき ます。アクティブなシリーズの距離測定はすべて、ビューアの **[**プロシージャ**]** ペインに一覧表示さ れます。アクティブなセッションの距離測定はすべて、Medis Suite の **[**結果**]** ペインに一覧表示され ます。

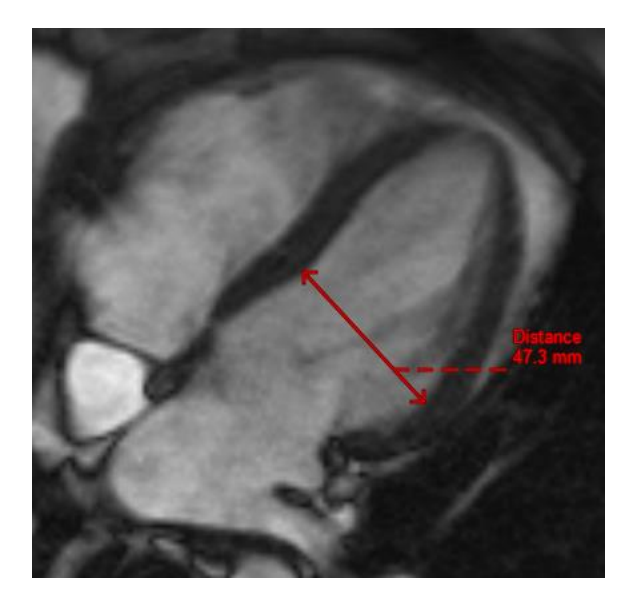

 $\mathbf Q$ 他のシリーズやスライス、タイムポイントに移動すると、距離測定がビューポートに表示さ れなくなる場合がありますが、これは現在表示されている画像上に、測定した 2 点間が含まれていな いためです。測定値をもう一度表示するには、[プロシージャ] ペインで測定値を右クリックして [検 索] を選択するか、[プロシージャ] ペインで測定値をダブルクリックしてください。

# **8.2.1** 距離の測定

#### 距離を測定するには

- 1. ツールバーの <u>ノ</u> をクリックするか、D キーを押すか、 → F → [プロ**シージャ] > [距離測** 定**]** を選択します。
- 2. 画像で測定の始点をクリックして、終点までドラッグします。
- 3. あらかじめ定義されたラベルを選択するか、カスタム ラベルを入力して Enter キーを押しま す。
- 4. 測定の始点または終点の位置を調整するには、矢印またはテキストをクリックしてドラッグ します。
- 5. 測定の外側をクリックします。グラフィックが白に変わり、編集モードが終了します。

**[**プロシージャ**]** ペインの [測定] リストに測定が追加されます。測定中に [Esc] を押すと、い つでも測定を解除できます。

# **8.2.2** 距離測定の編集

以前に追加した距離測定のテキストや位置は修正できます。

#### 距離測定のテキストを編集するには

- 1. **[**プロシージャ**]** ペインで、距離測定を選択します。
- 2. [プロパティ] ペインで、[ラベル] フィールドの右側にある省略記号 … をクリックし、あら かじめ設定されているラベルから選択するか、カスタムラベルを入力した後、Enter キーを 押します。

または、

- 1. **[**プロシージャ**]** ペインで、距離測定を右クリックし、**[**ラベル**]** を選択します。
- 2. あらかじめ設定されているラベルから選択するか、カスタムラベルを入力した後、Enter キ ーを押します。

#### 距離測定の始点と終点を編集するには

- 1. 距離測定グラフィックをクリックします。
- 2. いずれかの矢印をクリックし、ドラッグして、画像内で測定する始点または終点を調整しま す。

# **8.2.3** 距離測定値のコピー

距離測定結果の値は、テキスト出力としてクリップボードにコピーできます。

## 距離測定値をコピーするには

• **[**プロシージャ**]** ペインで、距離測定値を右クリックし、**[**クリップボードにコピー**]** を選択し ます。

距離測定ラベルと値がクリップボードにコピーされます。

# **8.2.4** 距離測定の削除

ビューポートに追加した距離測定はすべて削除できます。

#### 距離測定を削除するには

• 距離測定グラフィックをクリックし、Delete キーを押します。

## または、

- 1. **[**プロシージャ**]** ペインの [測定] 一覧で、距離測定を選択します。
- 2. キーボードの Delete キーを押すか、右クリックで **[**削除**]** を選択します。

これで距離測定は削除されます。

# **8.3** 面積測定

面積測定ツールを使って、2 次元の領域を描き、面積を測定します。面積を測定した後、領域の輪郭 や注釈を修正できます。アクティブなシリーズの面積測定はすべて、ビューアの **[**プロシージャ**]** ペ インに一覧表示されます。アクティブなセッションの面積測定はすべて、Medis Suite の **[**結果**]** ペイ ンに一覧表示されます。

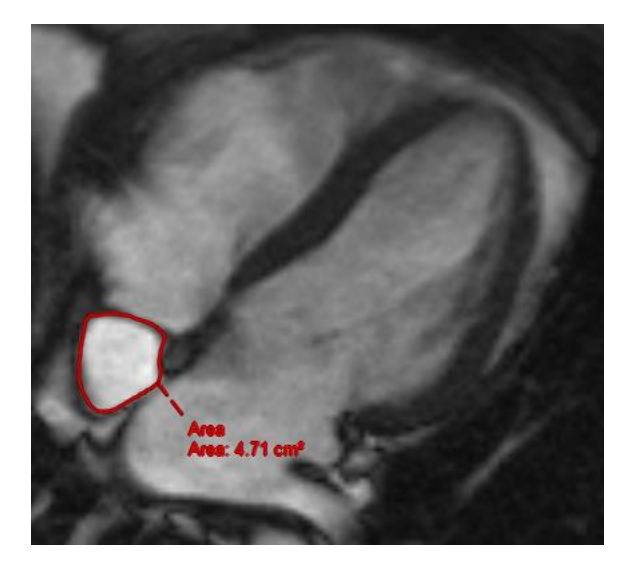

他のシリーズやスライス、タイムポイントに移動すると、面積測定値がビューポートに表示 されなくなる場合がありますが、これは現在表示されている画像上に、面積を測定したエリアが含ま れていないためです。測定値をもう一度表示するには、[プロシージャ] ペインで測定値を右クリック して [検索] を選択するか、[プロシージャ] ペインで測定値をダブルクリックしてください。

# **8.3.1** 面積測定

#### 面積を測定するには

- 1. ツールバーの <u>● おクリックするか、A キーを押すか、メニューで ■ > 「</u>プロシージャ1 **> [**面積測定**]** を選択します。
- 2. 測定領域を描画するには、クリックしてドラッグします。マウスボタンを放すと輪郭が自動 的に閉じます。
- 3. 必要に応じて、輪郭を修正します(下記 8.3.2 [面積測定の編集を](#page-61-0)参照)。
- 4. 面積、円周、信号値(**SI**)の計測をオーバーレイに表示するには、 **[**プロパティ**]** ペインで該 ームチェックボックスをオンにします。
- 5. 輪郭の外側をクリックします。グラフィックが白に変わり、編集モードが終了します。

これにより測定が **[**プロシージャ**]** ペインの [測定] リストに追加されます。測定が有効な状態の ときに Esc キーを押せば、いつでも測定を削除することができます。

# <span id="page-61-0"></span>**8.3.2** 面積測定の編集

#### 輪郭を修正するには

1. 輪郭をクリックするとアクティブになります。

2. 既存の輪郭の近くをクリックし、ドラッグすると輪郭を変更できます。変更したものは、オ リジナルと合体されます。

または、

- ー。<br>1. 輪郭上で右クリックし、ゴムバンドツール → を使って、ドラッグします。
- 2. 輪郭の外側をクリックします。グラフィックが白に変わるので、編集モードでなくなったこ とがわかります。

# **8.3.3** 面積測定値のコピー

面積測定結果の値は、テキスト出力としてクリップボードにコピーできます。

#### 面積測定値をコピーするには

• **[**プロシージャ**]** ペインで、面積測定値を右クリックし、**[**クリップボードにコピー**]** を選択し ます。

面積測定ラベルと値がクリップボードにコピーされます。

# **8.3.4** 面積測定の削除

ビューポートに追加した面積測定はすべて削除できます。

#### 面積測定を削除するには

• 面積測定グラフィックをクリックし、Delete キーを押します。

または、

- 1. **[**プロシージャ**]** ペインの [測定] 一覧で、面積測定を選択します。
- 2. キーボードの Delete キーを押すか、右クリックで **[**削除**]** を選択します。

これで面積測定は削除されます。

# **8.4** スナップショット

診断の証拠となるスナップショットを保存できます。スナップショットは、**[**プロパティ**]** ペインに表 示され、**[**プロシージャ**]** ペインに一覧表示されます。スナップショットを作成した後、名前はいつで も変更できます。

 $\mathbb{C}$ 他のシリーズやスライス、タイムポイントに移動すると、スナップショットの注釈や測定値 がビューポートに表示されなくなる場合がありますが、これは現在表示されている画像上に、注釈や 計測が行われた箇所が含まれていないためです。スナップショットが作成されたのと同じスライスに 戻るには、[プロシージャ] ペインでスナップショットを右クリックして [検索] を選択するか、[プロ シージャ] ペインでスナップショットをダブルクリックします。

# **8.4.1** スナップショットの作成

ビューポートの現在の状態のスナップショットを作成できます。

スナップショットを保存するには

- 1. ツールバーの ■■ をクリックするか、S キーを押すか、■■ > [プロ**シージャ**] > [スナップ ショット**]** を選択します。
- 2. [プロパティ] ペインで [ラベル] フィールドの横の省略記号  **をクリックして、あらかじめ** 定義されたラベルを選択するか、カスタム ラベルを入力して、Enter キーを押します。

# **8.4.2** スナップショットの削除

作成したスナップショットはすべて削除できます。

#### スナップショットを削除するには

- 1. **[**プロシージャ] ペインの [スナップショット] 一覧でスナップショットを選択します。
- 2. キーボードの Delete キーを押すか、右クリックで **[**削除**]** を選択します。

これでスナップショットは削除されます。

# **8.5** ビューポートレイアウトのスナップショット

ビューポートレイアウトのスナップショットを作成すると、すべてのビューポートのレイアウトや状 態を保存・復元できます。スナップショットは、**[**プロパティ**]** ペインに表示され、**[**プロシージャ**]**  ペインに一覧表示されます。ビューポートレイアウトのスナップショットを作成した後、名前はいつ でも変更できます。

# **8.5.1** ビューポートレイアウトのスナップショットの作成

現在のビューポートレイアウトのスナップショットを作成できます。

## ビューポレイアウトのスナップショットを保存するには

- 1. ツールバーの をクリックするか、 > **[**プロシージャ**]** > **[**スナップショット**] > [**ビ ューポートレイアウト**]** を選択します。
- 2. [プロパティ]ペインで、ラベルフィールド右側の | をクリックし、あらかじめ定義されたラ ベルを選択するかカスタムラベルを入力して Enter キーを押します。

# **8.5.2** ビューポートレイアウトのスナップショットの削除

ビューポートレイアウトのスナップショットは削除できます。

## ビューポートレイアウトのスナップショットを削除するには

- 1. **[**プロシージャ**]** ペインの [ビューポートレイアウト] 一覧で、ビューポートレイアウトのスナ ップショットを選択します。
- 2. キーボードの Delete キーを押すか、右クリックで **[**削除**]** を選択します。

これでスナップショットは削除されます。

# **9 Medis Suite** アプリと外部ツール

Medis Suite のプロシージャでは、基本的な画像解析および結果を利用できます。Medis Suite では、 高度な画像解析や追加的な結果を利用できるように、専用のアプリケーション、つまり「アプリ」が 統合されています。

Medis Suite で利用できる臨床アプリには、QMass、QFlow、3D View、QTavi、QAngio XA、QAngio XA 3D があり、追加のアプリは定期的にリリースされます。当社の製品の詳細については、Medis の Web サイトにアクセスしてください。

Medis Suite は学術研究用ソフトも搭載可能です。学術研究用アプリは紫色のユーザーインターフェ イスにより認識できます。Medis Suite のレポートに含まれる学術研究用アプリの結果は、学術研究 用として示されます。

学術研究用アプリの結果は臨床診断には使用できません。

# **9.1 Medis Suite** アプリの起動

**Medis Suite** アプリを起動するには

• **[**アプリケーション**]** ツールバーでアプリ アイコンをクリックします。 これにより、シリーズの読み込みを行うことなくアプリが起動します。 または、

- 1. 画像ビューポートで右クリックします。
- 2. コンテキスト メニューからアプリ名を選択します。

これにより、アプリが起動し、ビューポートに表示されているシリーズがそのアプリに読み 込まれます。

または、

- 1. **[**シリーズ ブラウザ**]** でアプリに読み込むシリーズを選択します。 SHIFT または CTRL キーを押しながら選択すれば、複数のシリーズを選択できます。
- 2. **[**シリーズ ブラウザ**]** で、選択したシリーズのひとつを右クリックします。
- 3. コンテキスト メニューからアプリ名を選択します。

これにより、アプリが起動し、選択されたシリーズすべてがそのアプリに読み込まれます。

または、

1. **[**シリーズ ブラウザ**]** でアプリに読み込むシリーズを選択します。

SHIFT または CTRL キーを押しながら選択すれば、複数のシリーズを選択できます。

2. 選択したシリーズを **[**アプリケーション**]** ツールバーのアプリ アイコンの上にクリックして ドラッグします。これによりアプリが起動し、選択されたシリーズすべてがアプリに読み込 まれます。

Medis Suite アプリが起動すると、Medis Suite の中央ウィンドウ領域のタブにアプリが表示されま す。起動したアプリは、**[**表示**]** タブの後、**[**レポート**]** タブの前に、起動した順序で表示されます。

Medis Suite アプリは複数のインスタンスを起動することができます。これらのインスタンスは 並列で実行され、シーケンス番号で区別することができます。

■ 例えば Omass バージョン 8.0 と 8.1 というように、同じアプリの複数のバージョンをインストー ル可能です。オプションで Medis Suite がデータの再読み込みをした際に複数のバージョンをどのよ

うに扱うか設定できます。Medis Suite のメインツールバーの > オプションをクリックし、[ツー ル] > [オプション]からバージョン管理のタブを選択してください。

Medis Suite アプリの結果は、Medis Suite の **[**結果**]** ペインに自動的に表示されるか、アプリから Medis Suite へ結果をプッシュすることで表示できます。詳細については、Medis Suite アプリのユー ザー マニュアルを参照してください。

# **9.2 Medis Suite** アプリへのシリーズの読み込み

実行されている Medis Suite アプリにシリーズを読み込むと、読み込み済みのデータに対して追加や 置き換えを行うことができます。

#### 実行中の **Medis Suite** アプリにシリーズを読み込むには

- 1. Medis Suite の中央ウィンドウで実行中の Medis Suite アプリのタブをクリックします。
- 2. **[**シリーズ ブラウザ**]** で Medis Suite アプリに読み込むシリーズを選択します。

SHIFT または CTRL キーを押しながら選択すれば、複数のシリーズを選択できます。

3. 選択したシリーズをダブルクリックするか、選択したシリーズのひとつを実行中の Medis Suite アプリの上にドラッグします。

シリーズが Medis Suite アプリに読み込まれ、最初のシリーズがアクティブになります。

- Q ドラッグするときに SHIFT キーを押したままにすると、アプリのシリーズ選択を変更せずに データを Medis Suite アプリに追加することができます。
- Medis Suite アプリに読み込まれているシリーズを閉じて、新しいシリーズを読み込むには、 Q ドラッグするときに CTRL キーを押します。

# **9.3 Medis Suite** アプリの終了

#### **Medis Suite** アプリを終了するには

• アプリの実行中のインスタンスが含まれるタブで [X] をクリックします。

View ON $\frac{1}{2}$ ass #1  $\times$ **Report** 

Medis Suite アプリを終了すると、そのアプリに関連する結果は Medis Suite の **[**結果**]** ペインおよ びレポートから削除されます。

**[**シリーズ ブラウザ**]** で別の患者や検査に切り替えると、実行中の Medis Suite アプリはすべて終 了されます。

# **9.4** 外部ツール

Medis Suite からサードパーティツールを起動させることもできます。たとえば、Medis Suite で利用 可能な結果を解析および処理できます。外部ツールはタブの Medis Suite ウィンドウに埋め込まれて 実行されませんが、Medis Suite 環境から独立して実行するために起動されます。

Medis Suiteは、外部ツールを起動する前に、外部ツールのインポートに使用できるセッション、レポ ート、結果、スナップショット、およびムービーをエクスポートできます。

### 外部ツールを始めるには

- 外部ツールのツールバーにある、外部ツールアイコンをクリックします。
- $\Omega$ 外部ツールの設定は、Medis Suite のオプションダイアログの[外部ツール]タブから実行でき ます。構成には、外部ツールの場所、外部ツールのツールバーまたはメニューに表示される アイコン、オプションのコマンドラインパラメーター、起動とシャットダウンのプロパティ、 および起動前のエクスポートオプションが含まれます。
- $\Omega$ Medis Suite は、外部ツールに接続して結果を CMR-COOP データベースにエクスポートできる テンプレートを提供します。この外部ツールを使用するには、CMR-COOP アカウントが必要 であり、CMR-COOP Web サイトから外部ツールをダウンロードしてローカルシステムにイン ストールする必要があります。

● 外部ツール設定のエラーや外部ツールの誤使用は、データの紛失等予期せぬ結果につながる場 合があります。Medis Suite と外部ツールの間で適切な情報が交換されている事を確認してくださ い。

 $\bigcirc$ Medis Suite は CMR-COOP データベースへ結果をエクスポートするための外部ツールテンプレー トを提供します。この外部ツールを使用するには、CMR-COOP のアカウントを必要とし、CMR-COOP から付随する外部ツールをダウンロードしてローカルシステムにインストールする必要があります。

 $\bigcirc$ Medis Suite には、結果を Cohesic のデータベースにエクスポートするための外部ツールテン プレートが用意されています。この外部ツールを使用するには、Cohesic のアカウントが必 要で、お客様の認証情報を使用して Cohesic のサーバーに接続するには、当社の結果ゲート ウェイサービスを設定する必要があります。

# **10** レポート

Medis Suite のビューアか、実行中の Medis Suite アプリからアクセスできる、アクティブな検査のア クティブなセッションのすべての結果を使用して、総合レポートを作成できます。

Medis Suite ビューアと Medis Suite アプリの結果の次に、レポートには以下のセクションも含めるこ とができます:

- 患者検査情報
- 紹介理由
- 技法
- 印象
- その他の心機能所見
- その他
- コメント
- 結論

# **10.1** レポートの作成

**[**結果**]** ペインで、レポートの結果、パラグラフ、またはセクションの表示/非表示を切り替えること で、Medis Suite レポートを作成できます。

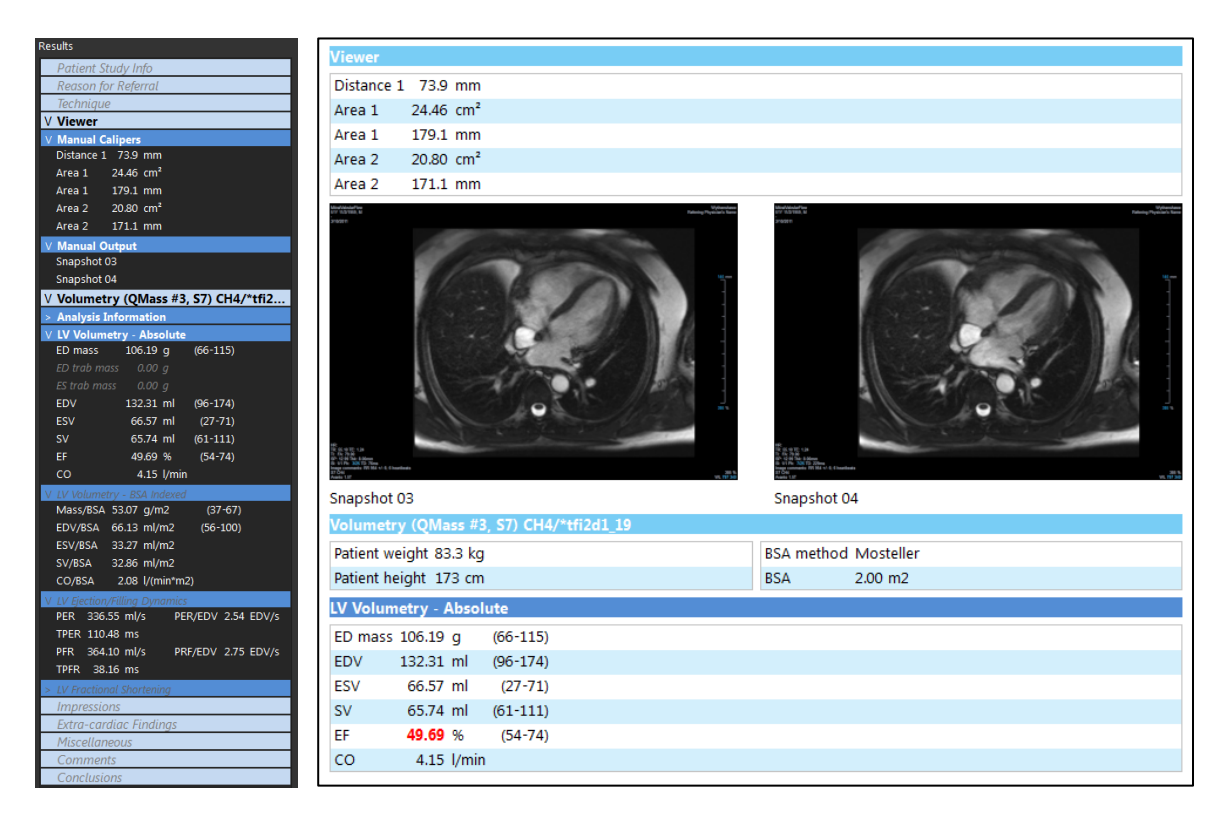

## レポートで結果の表示**/**非表示を切り替えるには

• 結果の名前または任意の値をクリックして、表示と非表示を切り替えます。

#### レポートでパラグラフの表示**/**非表示をすべての結果を含めて切り替えるには

• パラグラフの名前をクリックして、表示と非表示を切り替えます。

#### レポートでセクションの表示**/**非表示をすべてのパラグラフを含めて切り替えるには

• セクションの名前をクリックして、表示と非表示を切り替えます。

#### レポートですべての結果を非表示にするには

• ツール バーの  $\left|\begin{matrix}\mathbf{u}\end{matrix}\right|$ をクリックします。

#### レポートを印刷するには

- ッールバーの - をクリックします。
- 使用するプリンタを選択して OK をクリックします。
- レポートで非表示になっているセクション・段落・結果は[結果]ペインでイタリックフォントのグレ  $\bigcirc$ ーの文字で表示されます。

レポートタブを選択すると、[結果]ペインが自動的にアクティブになります。

 $\bigcirc$ 施設名や施設のロゴの挿入は、Medis Suite オプションから設定できます。オプションダイアログを |開くには、Medis Suite メインツールバーと選択ツールオプションの||エ|| をクリックしてください。

# **10.2** レポートの修正

レポートの以下の項目は修正できます:

- 紹介理由
- 技法

 $\mathbb{Q}$ 

- 印象
- その他の心機能所見
- その他
- コメント
- 結論

#### レポートの編集可能なセクションを修正するには

1. 編集可能なセクションがレポートに表示されていることを確認します。

セクションが表示されていない場合は、セクション名をクリックして表示します。

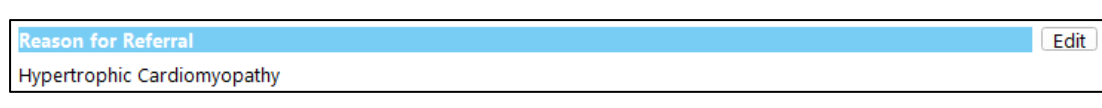

2. Edit をクリックします。

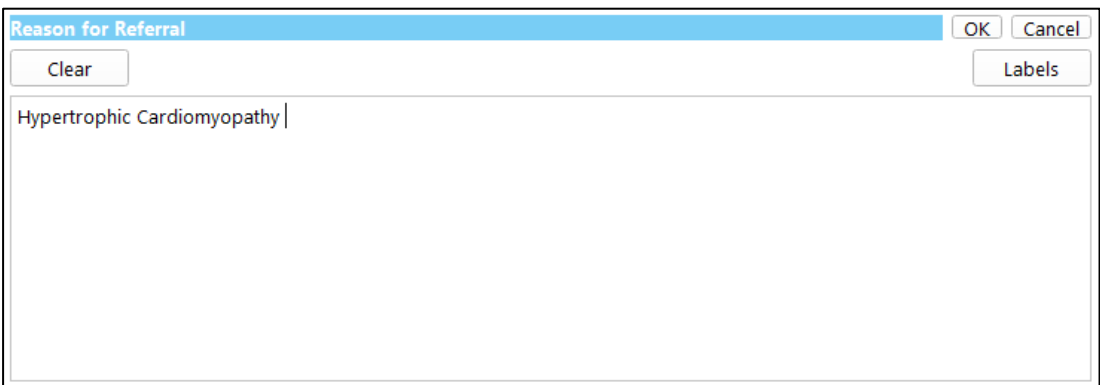

- 3. 以下のいずれかの方法でセクションのデータを修正します:
	- o キーボードを使って、テキストを削除、修正、追加します。

または、

o Labels をクリックすると、あらかじめ定義されたラベルの一覧が表示されます ので、その中から 1 つ選択します。

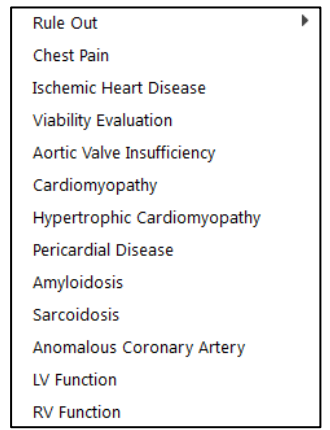

デフォルトでは、ラベルは編集ボックスのテキストの末尾に付加されます。別の場 所にラベルを挿入する場合は、まずマウスでその場所を選択します。

4. OK をクリックし、編集ボックスを閉じます。

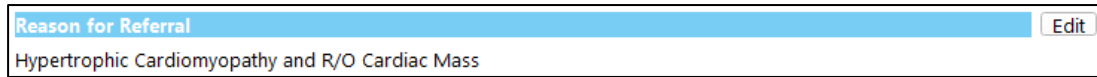

# **10.3** テキスト レポート

デフォルトでは、Medis Suite のレポート表示はグラフィカル レイアウトです。これ以外に、Medis Suite から別のアプリケーションへのコピー・貼り付けが可能なテキスト形式のレポートを生成する こともできます。

#### テキスト レポートを開くには

● レポート ツールバーで ■■ を選択します。

テキスト レポートには、グラフィカル レポートに表示されている結果のみが含まれます。レポ ートの内容を変更するには、**[**結果**]** ペインで選択内容を変更します。

#### テキスト レポートの結果をコピーするには

- 1. CTRL+A を押すか、またはコンテキスト メニューから **[**すべて選択**]** を選択します。
- 2. CTRL+C を押すか、コンテキスト メニューから **[**コピー**]** を選択します。

テキスト レポートの内容全体がクリップボードにコピーされます。

### または、

- 1. テキスト レポートの内容の一部を選択します。
- 2. CTRL+C を押すか、コンテキスト メニューから **[**コピー**]** を選択します。

選択した内容がクリップボードにコピーされます。

CTRL+V を使うと、例えば他のレポートやスプレッドシートに情報を貼り付けることができます。適 切な結果を得るために、テキスト レポートのコンテンツのアウトラインの変更が必要になる場合が あります。

#### テキスト レポートのコンテンツのアウトラインを変更するには

- レポートツールバーで <sup>Spaces outlined</sup> ★ 本選択し、利用可能なアウトラインオプション から1つ選択します:
	- スペースアウトライン
	- スペース区切り
	- タブ区切り
- $\mathbb{Q}$ Microsoft Excel のワークブックに結果を貼り付けるには、**[**タブ区切り**]** のアウトラインを使 い、Microsoft Excel の **[**形式を選択して貼り付け**]** コマンドで結果をテキストとして貼り付け ます。
# グラフィカルレポートをもう **1** 度開くには

• レポートツールバーで を選択します

# **11** エクスポート

レポートタブから、レポートや結果をエクスポートできます。

 $\Omega$ レポートと結果のエクスポートは、システム管理者が許可またはブロックできる機能(ロー ルベースアクセス制御)です。

Medis Suite からエクスポートできる項目は以下のとおりです:

- レポート
- スナップショット
- 数値

Medis Suite のアプリでは、以下のような項目をエクスポート一覧に追加することもできます:

- 画像
- スナップショット
- ムービー
- 数値

レポート、スナップショット、画像、ムービーは、[レポート] タブのエクスポート一覧にサムネイル として表示されます。

# **11.1** エクスポートする結果の選択

エクスポート リストでレポート、スナップショット、画像、ムービーを選択して、エクスポート対 象としてマークすることができます。

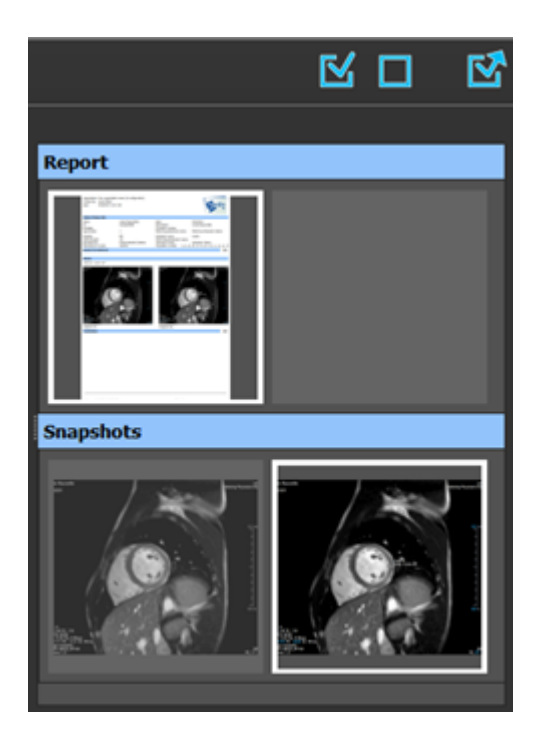

#### エクスポートの対象または除外とするレポートを指定するには

• サムネイル画像をクリックして、エクスポート対象の結果を対象または除外として指定しま す。

または、

• すべての結果をエクスポートの対象にするには、 ■ をクリックします。

または、

- すべての結果をエクスポートから除外するには、 <u>■■</u> をクリックします。
- $\bigcirc$ エクスポートの対象となる結果は、サムネイルが標準の色で表示されており、白い枠で強調表示され ています。エクスポートから除外される結果は、サムネイルがグレーアウトされており、枠は表示さ れません。

## **11.2** 結果のエクスポート

後ほどのレビューや参考のために、選択した結果すべてを DICOM でレポジトリや PACS にエクスポー トすることができます。

レポートのエクスポートフォーマットは Medis Suite オプションで設定できます。

#### 結果をエクスポートするには

• をクリックして選択した結果をエクスポートします。

エクスポートダイアログで、PACS にエクスポートするオプション、Medis Suite セッションを含むオ プションを選択し、OK をクリックします。

# **11.3** 一般的な画像フォーマットのエクスポート

結果は一般的な画像フォーマットでエクスポートすることもできます。

#### **1** つの結果を一般的な画像フォーマットにエクスポートする**:**

- エクスポートする結果を右クリックし、[エクスポート…]を選択します。
- エクスポートダイアログで、フォーマットを選択し、ファイル名を指定して OK をクリック します。

#### 一連の結果を一般的な画像フォーマットにエクスポートする**:**

- エクスポートしたい結果を選択します。
- 結果のヘッダーを右クリックし、[選択した結果をエクスポート…]を選択します。

• エクスポートダイアログで、フォーマットを選択し、ファイル名を指定して OK をクリック します。

# **12** セッション

Medis Suite のステータス情報は保存することができます。セッションを再読み込みすることで、 Medis Suite で実施した画像解析を続行したり、レビューを行うことができます。

Medis Suite のセッションには、以下の情報が含まれています:

- 起動中の Medis Suite のアプリ。
- Medis Suite および起動中の Medis Suite のアプリの結果すべて。
- レポート内のすべての結果の表示状況。
- レポート内の編集可能なセクションに追加された情報。

Medis Suite アプリでサポートされている場合、セッションに以下の情報も含めることができます:

- Medis Suite アプリで読み込んだシリーズ。
- Medis Suite アプリで作成した解析設定や解析結果(輪郭など)。

# **12.1** セッションのワークフロー

Medis Suite は、各検査について複数のセッションを維持できますが、一度にアクティブにできるセ ッションは 1 つだけです。セッションはすべて、メインツールバーのセッションコンボボックスから アクセスできます。

Medis Suite は検査の読み込みが終了すると、セッションが作成された日時と作成者の名前で識別さ れる新しいセッションを自動的に作成します。

セッションを保存したり、新しいセッションを作成したりできます。Medis Suite に一度読み込んだ セッションは削除できません。

 $\bigcirc$ 

セッションは、結果が変更されたり、レポートの内容が変更されたり、Medis Suite のアプリ が起動または停止されたりするたびに、変更が記録されます。変更されたセッションは、名 前に表示される「\*」で識別できます。

#### **Medis Suite** セッションを保存するには

• メイン ツールバーから を選択し、[保存する]をクリックします。

セッションの名前が更新され、保存されたことが示されます。

または、

**● メインツールバー┗━━━ のドロップダウンから[名前を付けて保存]を選択し、セッション** 名を指定して OK をクリックします。

セッションの名前が更新され、保存されたことが示されます。

Medis Suite で、保存されたセッションの上書き、変更、または削除を行うことはできません。

### **Medis Suite** セッションをリセットするには

● メイン ツールバーから ■ お選択します。

新しいセッションが作成されます。

## **Medis Suite** セッションを選択するには

- メイン ツールバーでセッション コンボボックス <sup>New session 9/29/2015 10:13 AM ▼ <mark>を開き、Medis</mark></sup> Suite セッションを選択します。
- セッションの切り替えまたはリセットを行うと、開いている Medis Suite アプリが終了し、結果は Medis Suite から削除されます。新しくアクティブになったセッションに含まれている Medis Suite ア プリが起動し、その結果が Medis Suite に読み込まれます。
- Medis Suite で新しいセッションまたは変更されたセッションを閉じる前に、セッションを保存する かどうかの確認を求められます。

# Medis Suite サービス

# **13 DICOM** 接続

Medis Suite は、以下の DICOM サービスをサポートしています:

- Echo SCU は、PACS などのリモート DICOM ノードとの DICOM 接続をテストします。
- Store SCP は、PACS などのリモート DICOM ノードからデータを受信します。
- Store SCU は、PACS などのリモート DICOM ノードにデータを送信します。
- Find SCU と Move SCU は、PACS などのリモート DICOM ノードからデータのクエリを行い、 これを取得します。

Medis Suite サーバー端末の DICOM 接続サービスを 1 台以上の Medis Suite クライアント端末と共有 すると、効率よく DICOM 接続を設定できます。

#### **Medis Suite** サーバーの **DICOM** 接続を設定するには

- Medis Suite のサーバーとして動作する端末で Medis Suite を起動します。
- Medis Suite の **[**メイン**]** ツールバーの をクリックし、[ツール] > [オプション] から [DICOM 接続] タブを選択してください。

Store SCP を有効にするには:

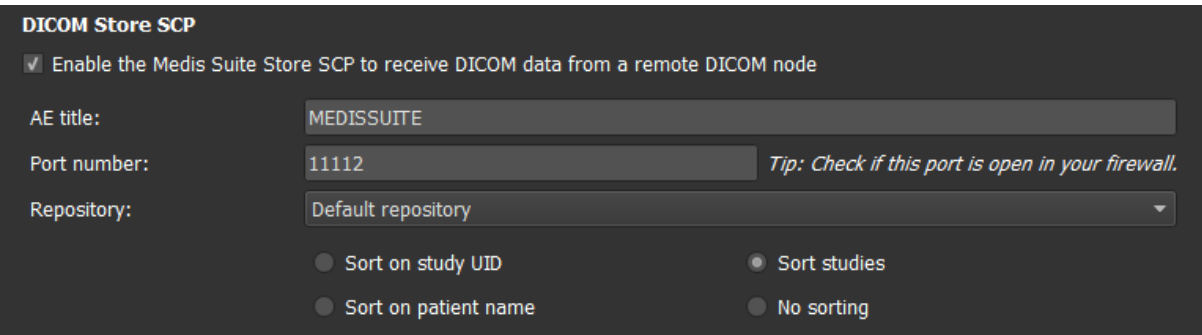

- [Medis Suite Store SCP を有効にする... ] のチェックボックスを選択します。
- Medis Suite の Store SCP に適切な AE タイトルとポート番号を設定します。 初期設定では、MEDISSUITE、ポート番号「11112」で設定されています。
- 受信データを保存するレポジトリを選択します。

 $\mathbb{Q}$ 

# 正しく接続させるために、Medis Suite Store SCP は、AE タイトルとポート番号をデスティネ ーションの DICOM ノードとして、PACS に登録しておいてください。

Store SCU を有効にするには:

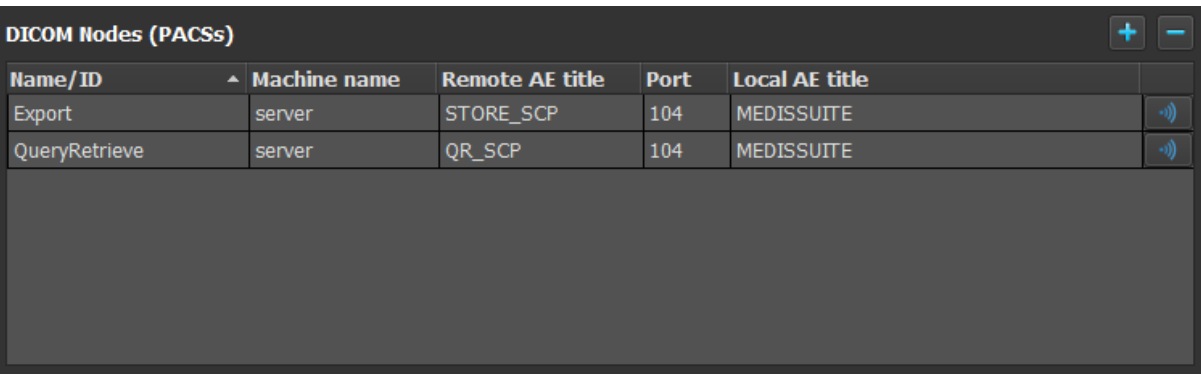

- をクリックして、新しい DICOM ノードを追加します。
- SCP の適切なリモート AE タイトル、ポート番号、端末名を PACS で設定し、適切なノード名 を入力してください。
- をクリックして、新しく定義した DICOM ノードをテストします。
- エクスポートノードのドロップダウンリストから、新しく定義した DICOM ノードを選択しま す。

Find SCU と Move SCU を有効にしてクエリと取得を有効化するには:

- をクリックして、新しい DICOM ノードを追加します。
- SCP の適切なリモート AE タイトル、ポート番号、端末名を PACS で設定し、適切なノード名 を入力してください。
- <mark>□ → よ</mark>タリックして、新しく定義した DICOM ノードをテストします。
- クエリ/取得ノードのドロップダウン一覧から、新しく定義した DICOM ノードを選択しま す。

### **Medis Suite** クライアントの **DICOM** 接続を設定するには

• Medis Suite のクライアントとして動作する端末で Medis Suite を起動します。

- Medis Suite の **[**メイン**]** ツールバーの をクリックし、[ツール] > [オプション] から [サ ービス] タブを選択してください。
- Medis Suite サーバーの端末名または IP アドレスを入力します。

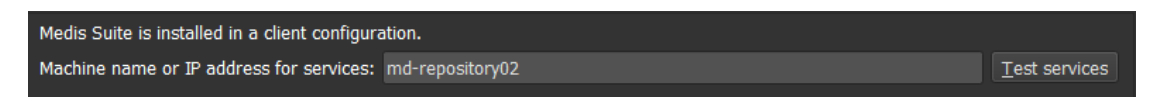

- [サービスをテスト] をクリックし、Medis Suite サーバーとの接続を確認します。
- Medis Suite クライアント端末で、Medis Suite サーバーの DICOM 接続機能を利用できるよう になりました。

# **14 PACS** からのクエリ**/**リトリーブ

Medis Suite はあらかじめ定義した PACS からのクエリとリトリーブをサポートします。

```
PACS からクエリおよびリトリーブするには
```
- ブラウザタブを開き、 ズット PACS オクリックします。PACS タブが開きます。 tetrieve to Repository: Data repository<br>C:\Users\Public\Documents\Medis\Study Data<br>مستحدم المستحدمة Status #Images Patient ID Patient Name Patient Sex Birth Date Modality Study Date ▼ From PACS: QueryRetrieve Ouery fields **Patient Name** Patient ID **Birth Date** Study ID **Accession Number** Referring Physician **Study Date** Any day Modality owing wildcards are suppor<br>ies zero or more characters<br>es exactly one character The outcome of searching on the 'Modality' is dependent on the<br>implementation of the PACS. PACS Browser View Repor
	- PACS ボタンは DICOM クエリおよびリトリーブのために DICOM ノードが設定されているばあ にのみ表示され有効になります。

## **PACS** にクエリする

 $\bigcirc$ 

- クエリフィールドで検索条件を指定します。
- Query をクリックします。
- 条件にマッチする患者と検査の情報がリストに表示されます。

## **PACS** からリトリーブする

• 患者と検査の情報からリトリーブする項目を選択します。

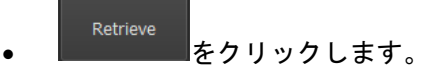

- 患者/検査がリトリーブされ、レポジトリに追加されます。
- ブラウザタブで患者データがレポジトリに追加されたことを確認し、ビューアに読み込み ます。

## 結果を消去する

• │ <sup>Clear</sup> ☆クリックすると、クエリの結果が消去されます。

# **15** 監査証跡

Medis Suite は、Medis Suite や統合されたアプリによるアクションのログを取得するための監査証跡 機能をサポートしています。

Medis Suite サーバー端末の監査証跡サービスを Medis Suite クライアント端末と共有すると、効率よ く監査証跡を設定できます。

### **Medis Suite** サーバーの監査証跡を設定するには

- Medis Suite のサーバーとして動作する端末で Medis Suite を起動します。
- Medis Suite の**[**メイン**]** ツールバーの をクリックし、[ツール] > [オプション] から [監査 証跡1タブを選択してください。

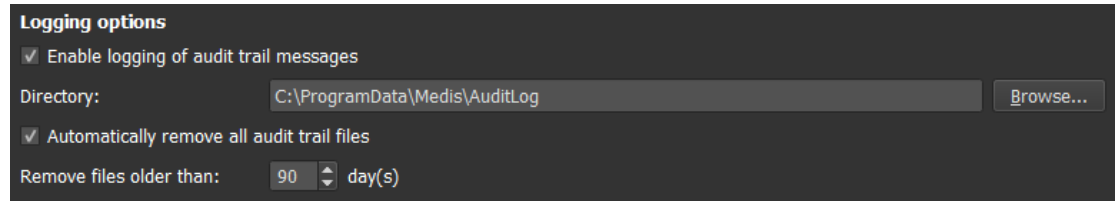

- [監査証跡メッセージのロギングを有効にする] のチェックボックスを選択します。
- 監査証跡を保存する必要があるディレクトリを編集します。
- 監査証跡ファイルの自動クリーンアップの有効・無効を設定します。

 $\mathbb{Q}$ Medis Suite でネットワークドライブにデータを保存する場合、Medis Suite 監査証跡 Windows サービスでは、システム管理者が設定する必要がある追加の権限が必要となりま す。また、ドライブマッピング(例:「N:\フォルダー名」)ではなく、UNC ネットワークフ ォルダーパス(例:「\\端末\フォルダー名」)を使用するようにしてください。

## **Medis Suite** クライアントの監査証跡を設定するには

- Medis Suite のクライアントとして動作する端末で Medis Suite を起動します。
- Medis Suite の **[**メイン**]** ツールバーの をクリックし、[ツール] > [オプション] から [サ ービス] タブを選択してください。
- Medis Suite サーバーの端末名または IP アドレスを入力します。

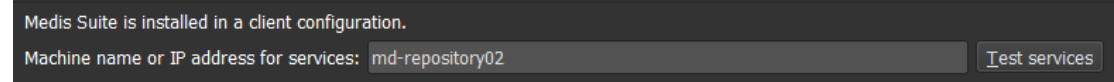

• [サービスをテスト] をクリックし、Medis Suite サーバーとの接続を確認します。

• Medis Suite クライアント端末で、Medis Suite サーバーから監査証跡機能を利用できるよう になりました。

# トラブルシューティング

# **16** トラブルシューティング

### メニューコマンドやツールバーのボタンが無効になっています

距離測定などのプロシージャを実行しているときは、メニューコマンドやツールボタンがグ レー表示されることがあります。プロシージャをキャンセルもしくは終了すれば、アクティ ブに戻ります。

## 注釈または測定値が表示されません

ボリューム内の別の場所に移動すると、注釈や測定値がビューポートに表示されなくなる場 合があります。これは現在表示されている画像上に、結果の該当箇所が含まれていないため です。結果をもう一度表示するには、[プロシージャ] ペインで結果を右クリックして **[**検索**]**  を選択するか、[プロシージャ] ペインで結果をダブルクリックしてください。

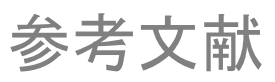

# **17** 文献

- 1. Koning G, van der Zwet PM, von Land CD, Reiber JHC.Angiographic assessment of dimensions of 6F and 7F Mallinckrodt Softouch coronary contrast catheters from digital and cine arteriograms.Int J Card Imaging.1992; 8(2):153-61.PubMed PMID:1629641.
- 2. Legrand V, Raskinet B, Martinez C, Kulbertus H. Variability in estimation of coronary dimensions from 6F and 8F catheters.Cathet Cardiovasc Diagn.1996 Jan; 37(1):39-45; discussion 46.PubMed PMID:8770477.
- 3. Ito S, Kinoshita K, Endo A, Nakamura M, Muramatsu T. Impact of catheter size on reliability of quantitative coronary angiographic measurements (comparison of 4Fr and 6Fr catheters).Heart and vessels, 2016, Springer.
- 4. Sanmartin M, Goicolea J, Castellanos R, Bravo M, Ocaranza R, Cuevas D, Mantilla R, Ruiz-Salmeron R. Validation of 4 French catheters for quantitative coronary analysis: in vivo variability assessment using 6 French guiding catheters as reference scaling devices.Journal of Invasive Cardiology, 2004 Mar;16(3):113-6.PMID:15152158.
- 5. Md, D.K., Lythall Bs, D.A.,.M., Cooper, I.C., Ba, A.C. and Webb-Peploe, M.M.(1988), Assessment, of coronary angioplasty: Comparison of visual assessment, hand-held caliper measurement and automated digital quantitation.Cathet.Cardiovasc.Diagn., 15:237-242.
- 6. Maarten AG, Merkx MAG , Bescós JO, Geerts L, Bosboom EMH, van de Vosse FN, Breeuwer M. Accuracy and precision of vessel area assessment:Manual versus automatic lumen delineation based on full‐width at half‐maximum.J Magn Reson Imaging.2012 Nov;36(5):1186- 93.PMID:22826150.
- 7. Koning, G, Reiber JHC, von Land CD.Advantages and limitations of two software calipers in quantitative coronary arteriography.Int J Cardiac Imag 7, 15-30 (1991).
- 8. Bruschke AVG, Buis B. Quantitative angiography.Current Opinion in Cardiology, November-December 1988 - Volume 3 - Issue 6 - p 881-886.

# **18** ショートカットキー

Medis Suite の操作において、キーボードのキーとマウスの操作を組み合わせると、以下の作業を素 早く行えます。

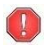

Medis Suite とアプリでは、同じショートカットキーが異なる機能で使用される場合がありま す。どのアプリケーションのショートカットキーが優先されるかは、どのアプリケーション が「フォーカス」しているかによって変わってきます。

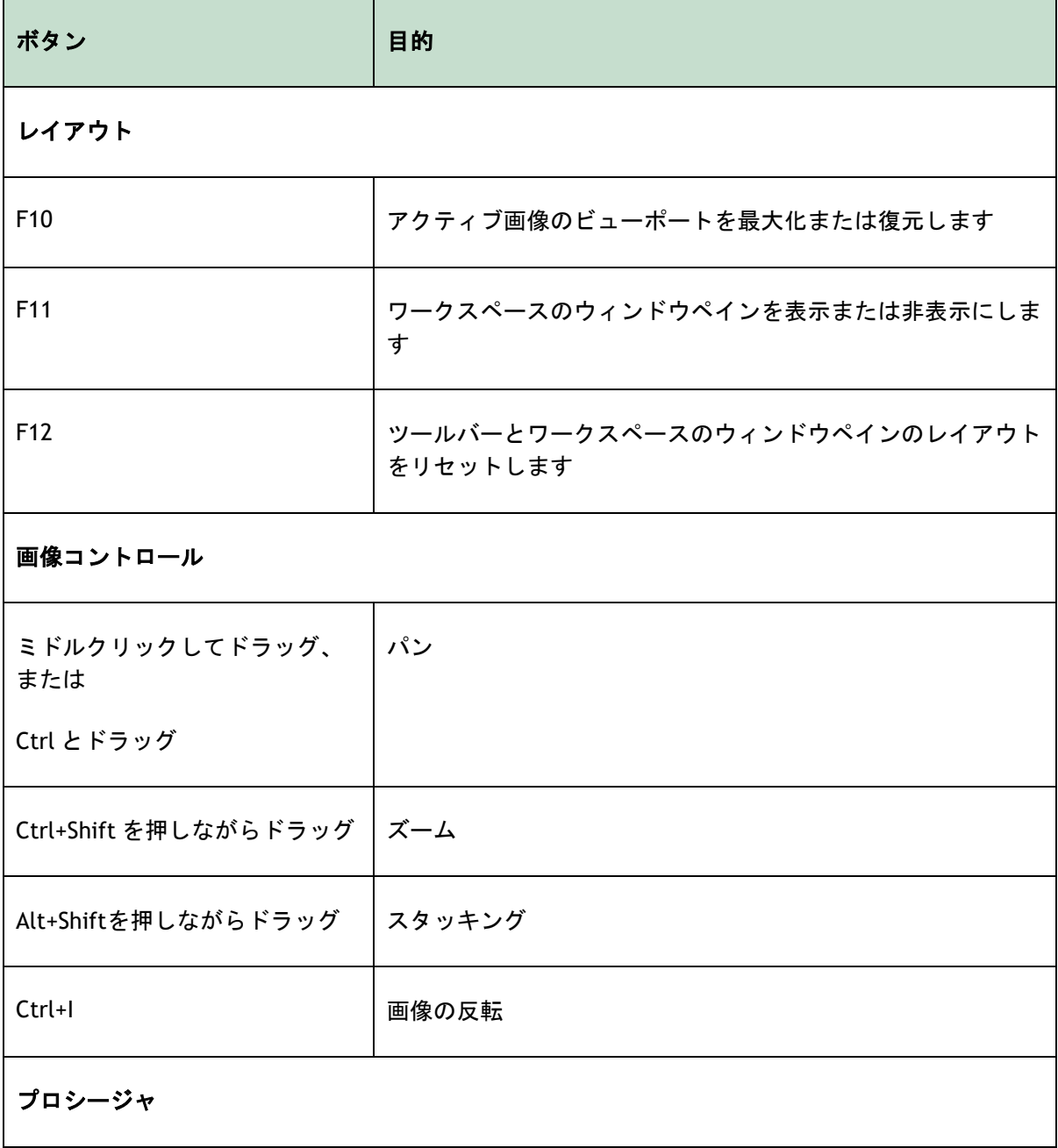

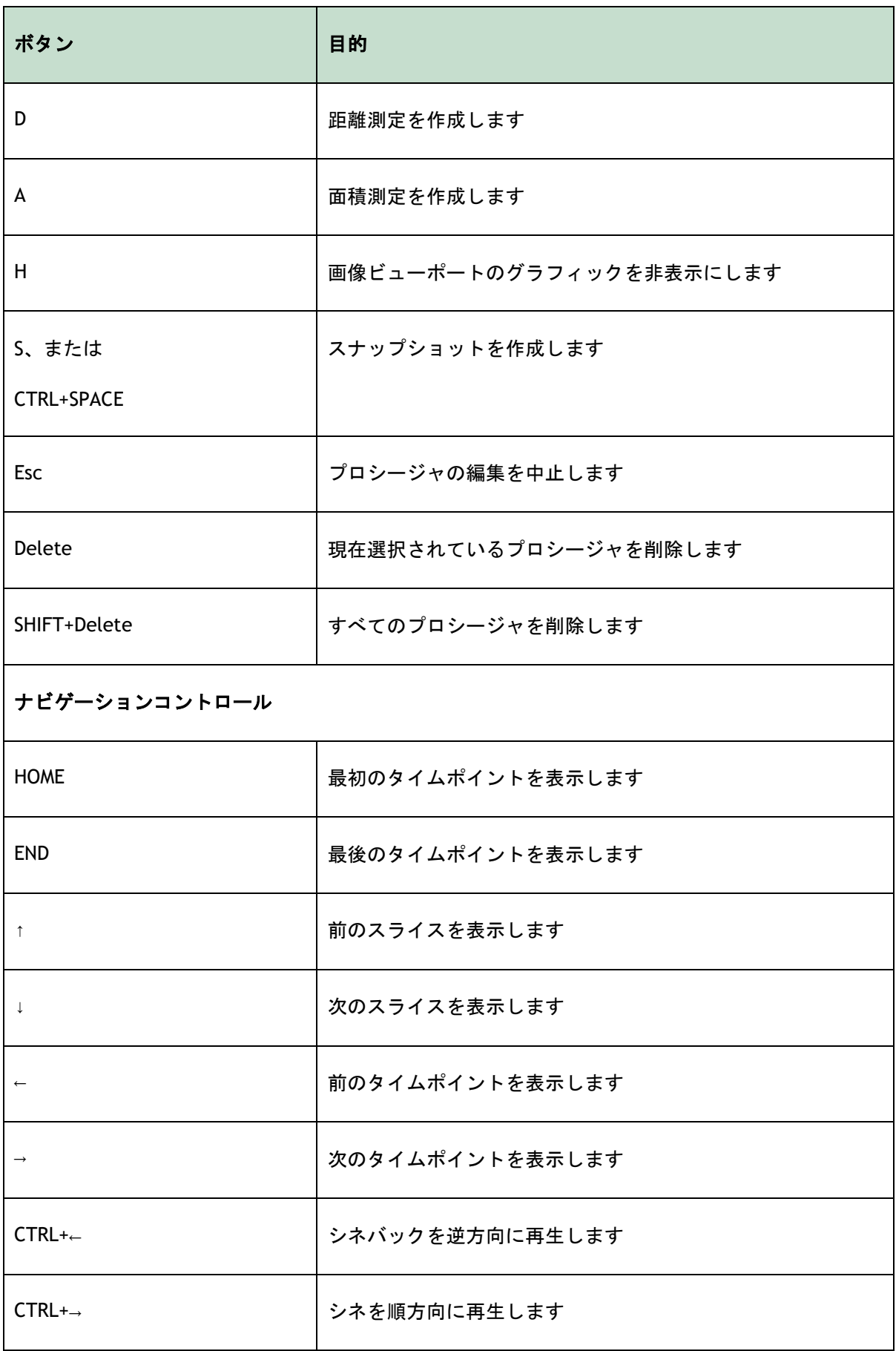

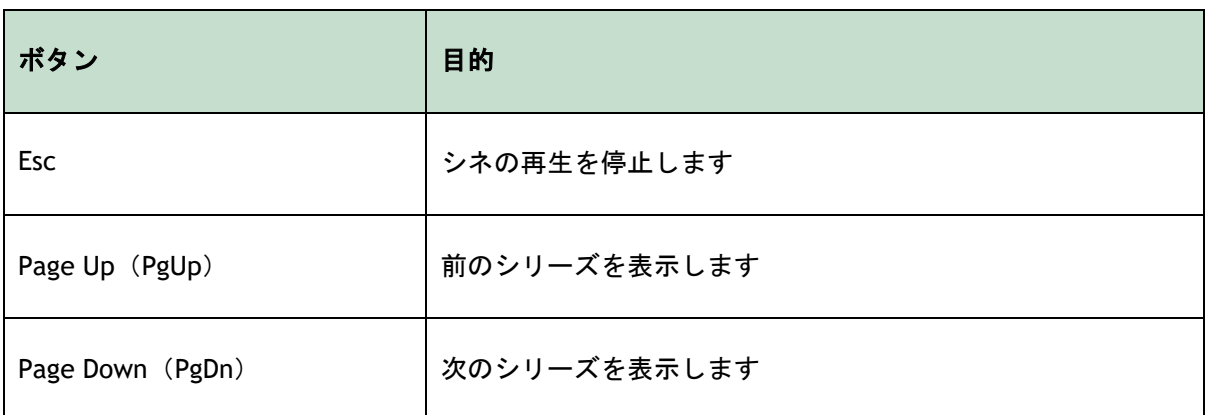